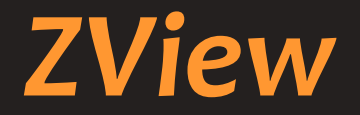

## *Software per console radiografie digitali*

# **Manuale d'Uso**

**(per UMANI)**

**Versione manuale: 2.10.1** Revisione: 001

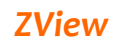

### **Indice**

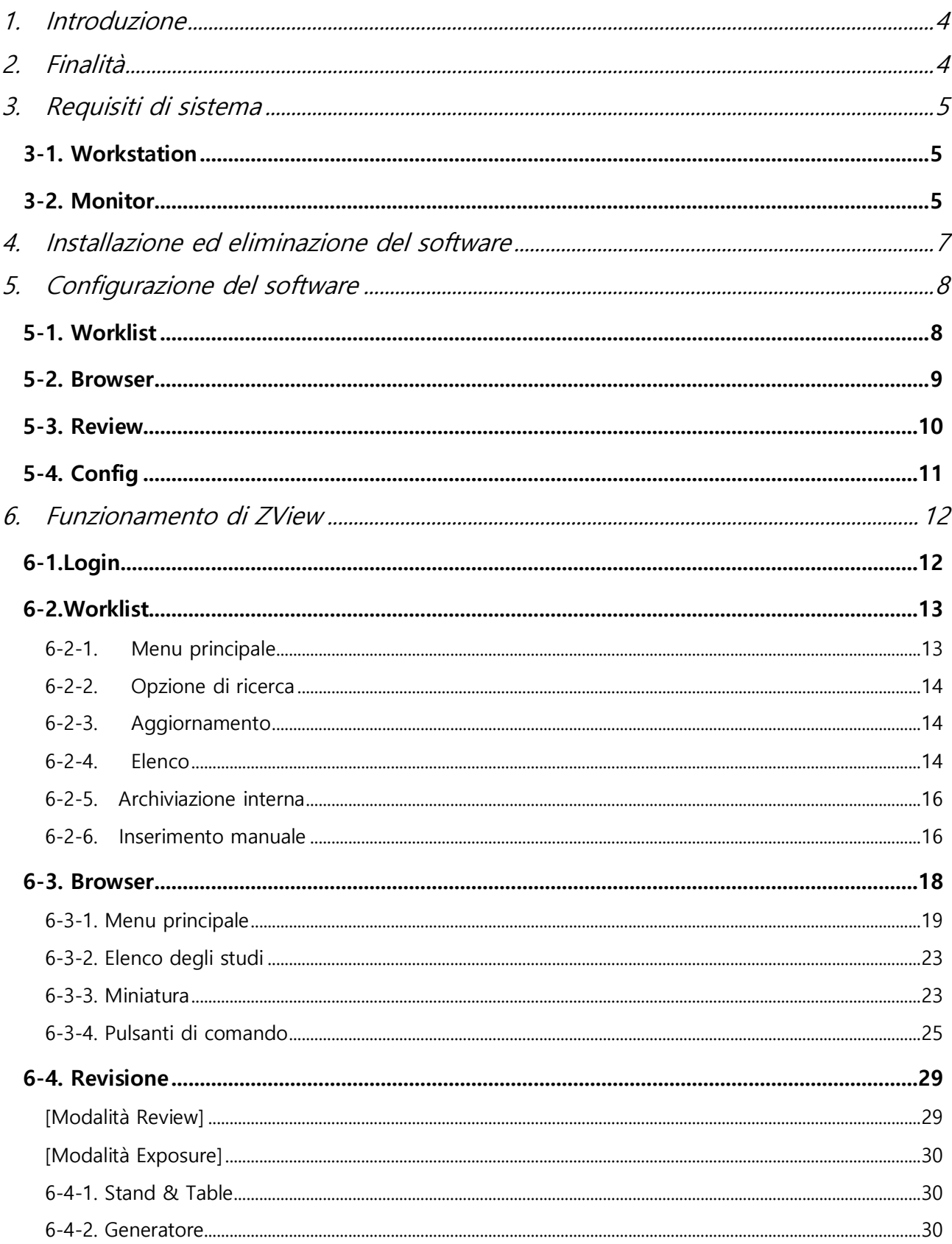

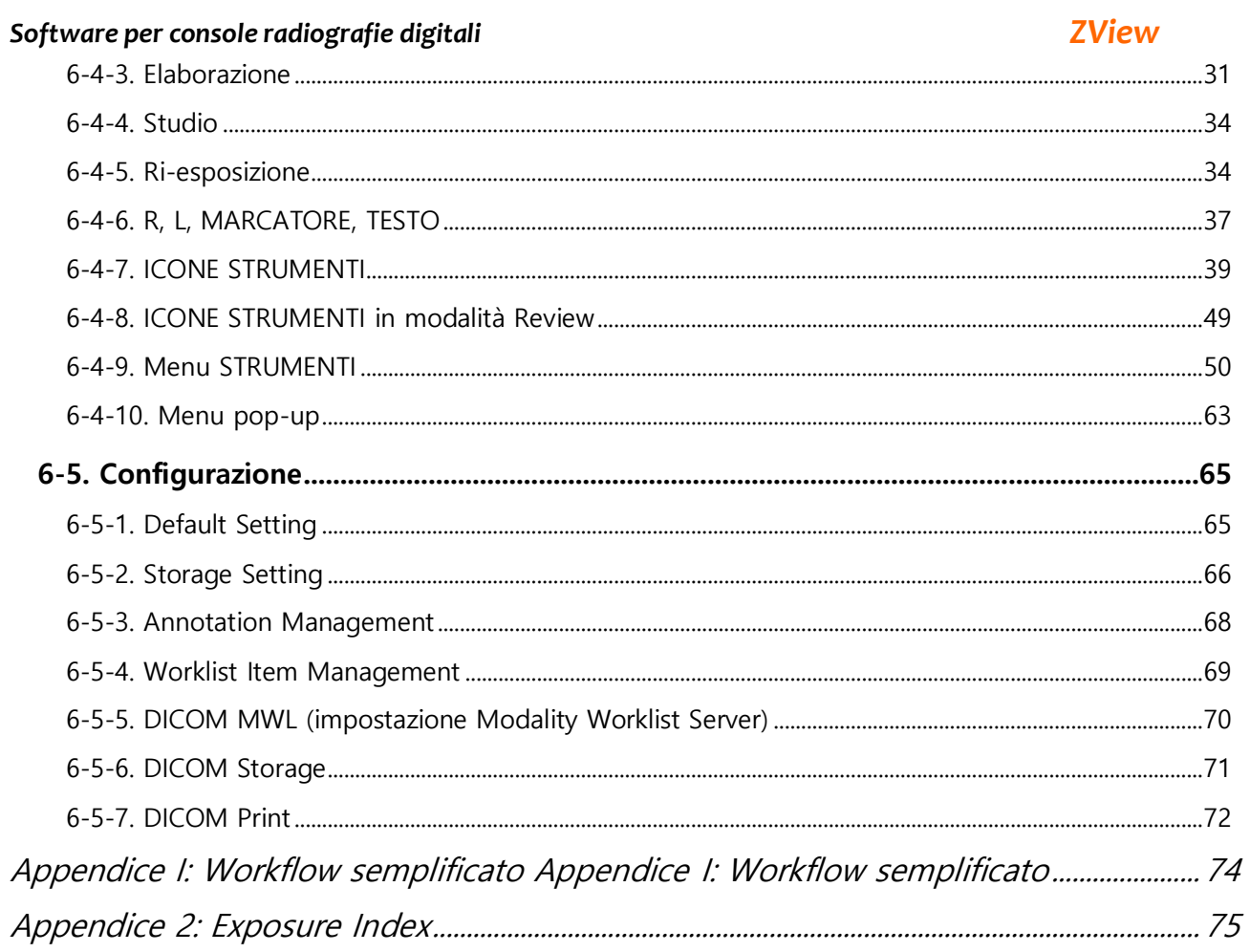

<span id="page-3-0"></span>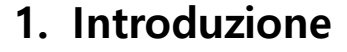

Zview è il nome dell'apparecchiatura per la radiografia digitale di PIXXGEN Co. Ltd.

Zview è il software di controllo per la radiografia digitale (DR) che acquisisce le immagini dal rilevatore DR a pannello piatto, le elabora velocemente per l'applicazione clinica e fornisce i servizi DICOM per l'integrazione con il sistema PACS. Questo manuale spiega come installare e utilizzare il software Zview

(produttore: PIXXGEN Co., LTD.).

### <span id="page-3-1"></span>**2. Finalità**

ZView è il software per il sistema a console operativa integrato nei rilevatori PIXXGEN o nel generatore radiogeno, basato sulla tecnologia FS-MLW (Faster Specialized Multi Layered Wavelet).

ZView è il prodotto sviluppato per l'operatore, progettato presso una struttura clinica ospedaliera nel corso di anni di test clinici e raffinato dai service engineer.

ZView viene distribuito in tutto il mondo e viene usato nei campi clinici dopo le opportune verifiche. L'integrazione del pannello operativo del generatore radiogeno e il sistema DR totale all'interno del software permettono di controllare con facilità le funzioni APR, AEC, Ready/Exposure.

ZView è integrato con vari generatori radiogeni, supporta la funzione APR che consente di funzionare come pannello operativo attivo mediante un unico software per console.

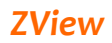

### <span id="page-4-1"></span><span id="page-4-0"></span>**3. Requisiti di sistema**

### **3-1. Workstation**

- **Processore**: Intel Pentium Intel Duo Core/Core 2 Duo o processore AMD Dual Core compatibile, o versione successiva
- **RAM** : 2GB di RAM
- **HDD**: Hard disk di almeno 40GB (se possibile, oltre 7200 giri/min). **Per garantire la massima affidabilità e il backup dei dati, raccomandiamo l'impiego di due HDD fisicamente separati.** Il primo HDD da destinare a: Sistema e software; il secondo HDD da destinare a: archiviazione dati immagini, non separando la partizione logicamente come per un solo HDD.
- **Scheda di rete:** scheda di rete Ethernet 10/100/1000Mbps
- **Adattatore grafica video**: almeno oltre 1280 x 900 pixel, risoluzione colori modalità True Color (senza memoria condivisa), connettore interfaccia DVI
- **Sistema operativo:** Windows XP Professional (almeno SP3), Windows 7 Home Premium/Professional. (almeno SP 1)
- **I/O necessari:** 1 porta parallela (sincronizzazione rilevatore, generatore radiogeno, software), 1 porta seriale (per eventuale controllo del generatore radiogeno), 1 porta USB (software KeyLock)

### <span id="page-4-2"></span>**3-2. Monitor**

- Superiore a 19" (raccomandati: 23")
- Luminosità: superiore a 300cd/m<sup>2</sup>
- Rapporto di contrasto: superiore a 8000:1 DC
- Tempo di risposta: superiore a 5 ms
- Rapporto supportato 1600X1200 o 1920X1280 (almeno superiore a 1280 X 900) 4:3
	- , 16:9. 16: 10 raccomandato.

 Alta fedeltà della scala di grigi e distribuzione della luminanza ottimizzata Se si vuole utilizzare un monitor ad alta risoluzione, raccomandiamo un monitor LDC per uso medicale (B/N o a colori). Se si desidera utilizzare un monitor in bianco e nero il problema non sussiste, dato che questo software è stato realizzato basandosi sul colore grigio.

Per un controllo della qualità delle immagini, raccomandiamo i seguenti tra i vari monitor per uso medicale. È infatti necessario adattare l'immagine

### *Software per console radiografie digitali ZView*

alla stessa luminosità per la diagnosi dopo aver acquisito i raggi X. La maggior parte dei monitor è realizzata in conformità agli standard medicali dei singoli Paesi; di conseguenza, il loro utilizzo non genera alcun problema.

### <span id="page-6-0"></span>**4. Installazione ed eliminazione del software**

### *Nota*

"*Se si vuole effettuare l'installazione su un nuovo PC o reinstallare dopo aver rimosso la versione precedente, è necessario rivolgersi a un tecnico dell'assistenza*".

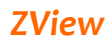

### <span id="page-7-1"></span><span id="page-7-0"></span>**5. Configurazione del software**

### **5-1. Worklist**

Attraverso DICOM Worklist, è possibile inserire le informazioni del paziente, integrate con il sistema informatico ospedaliero (HIS) oppure procedere con l'inserimento manuale.

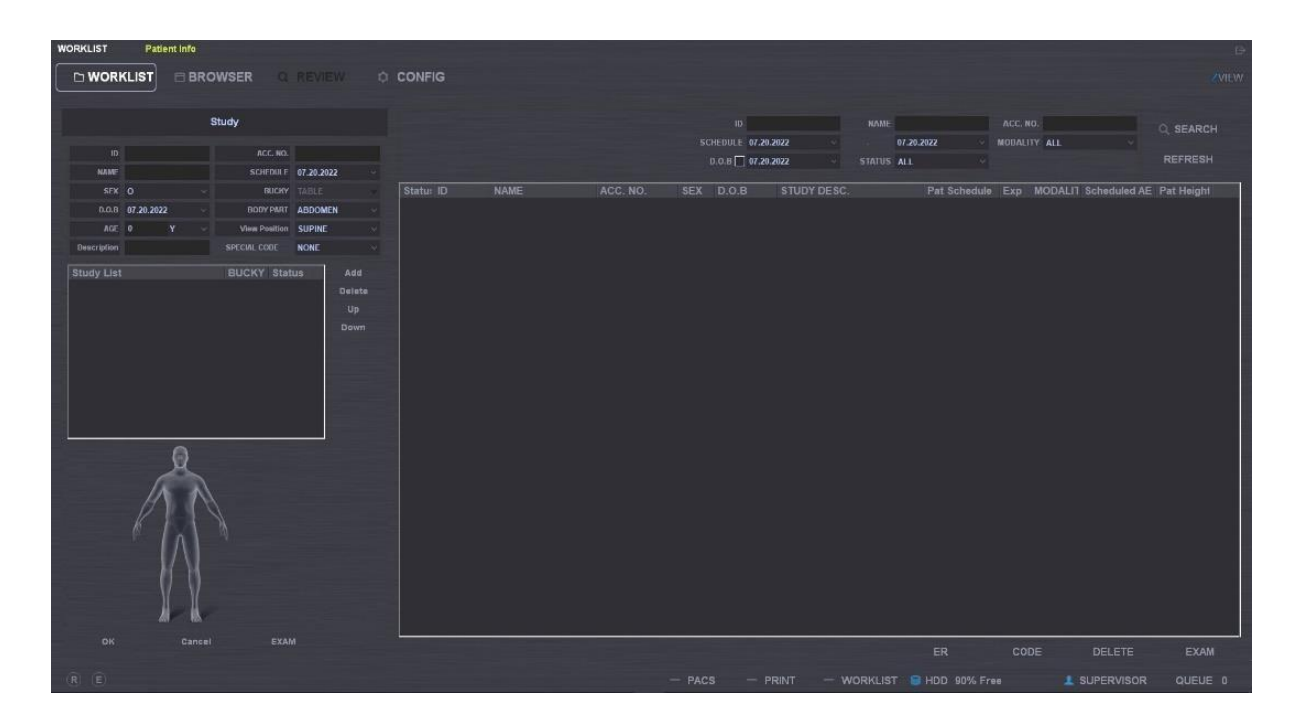

### <span id="page-8-0"></span>**5-2. Browser**

Mostra l'elenco delle immagini archiviate dopo l'acquisizione. Permette di aprire le immagini per modificarle, per inviarle al server PACS e per stamparle.

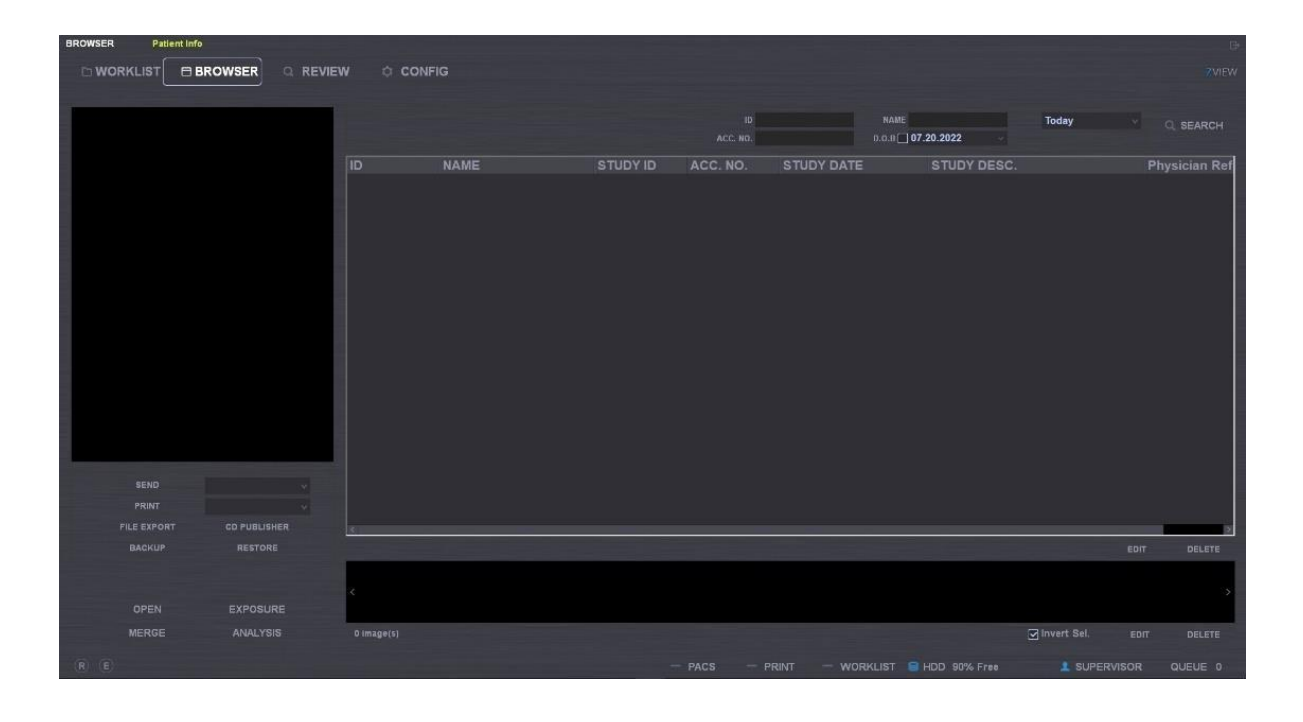

### <span id="page-9-0"></span>**5-3. Review**

Permette di acquisire le immagini in base alle informazioni selezionate dalla Worklist e modificarle dopo averle recuperate tra quelle archiviate nel browser. La scheda "Generator" serve per controllare il generatore, mentre la scheda "Process" serve per modificare le immagini.

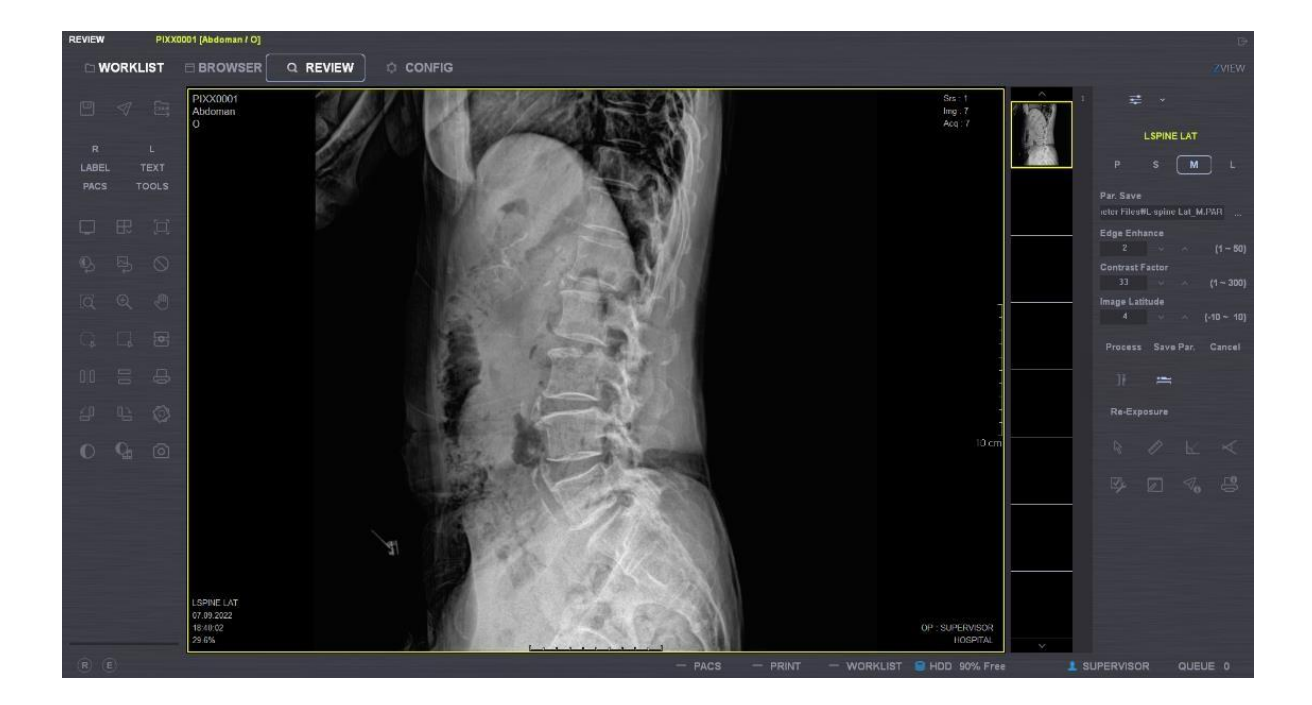

### <span id="page-10-0"></span>**5-4. Config**

Permette di effettuare la configurazione delle funzioni e delle informazioni gestite in ZView.

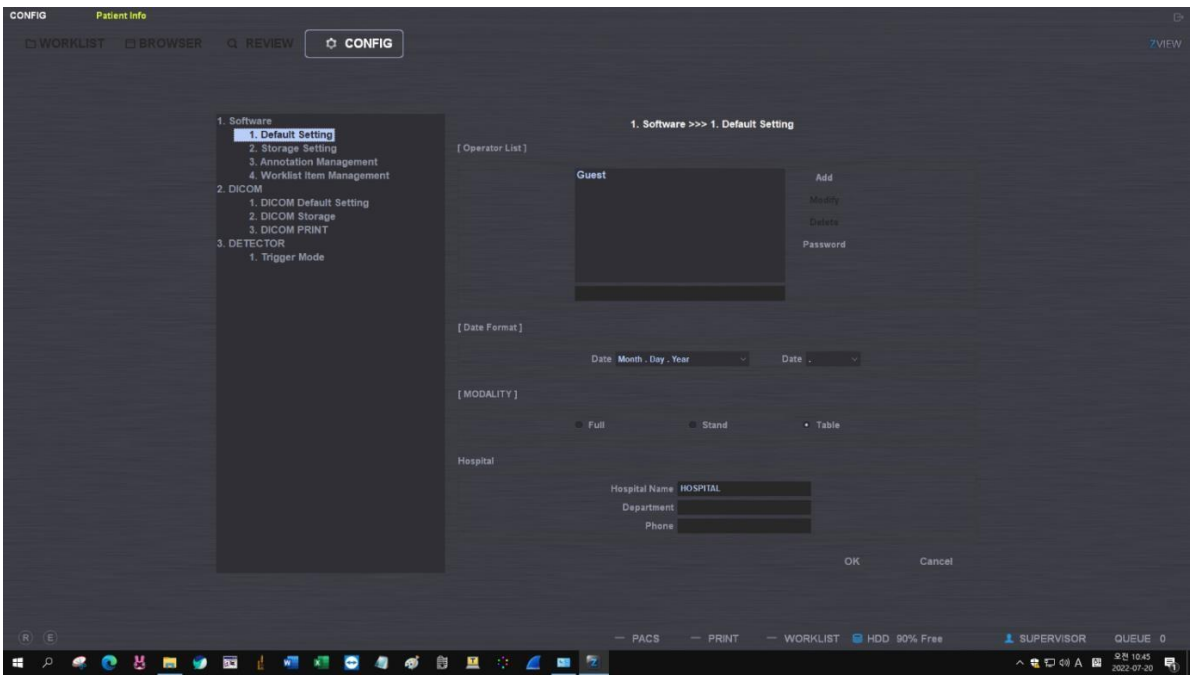

### <span id="page-11-1"></span><span id="page-11-0"></span>**6. Funzionamento di ZView**

### **6-1.Login**

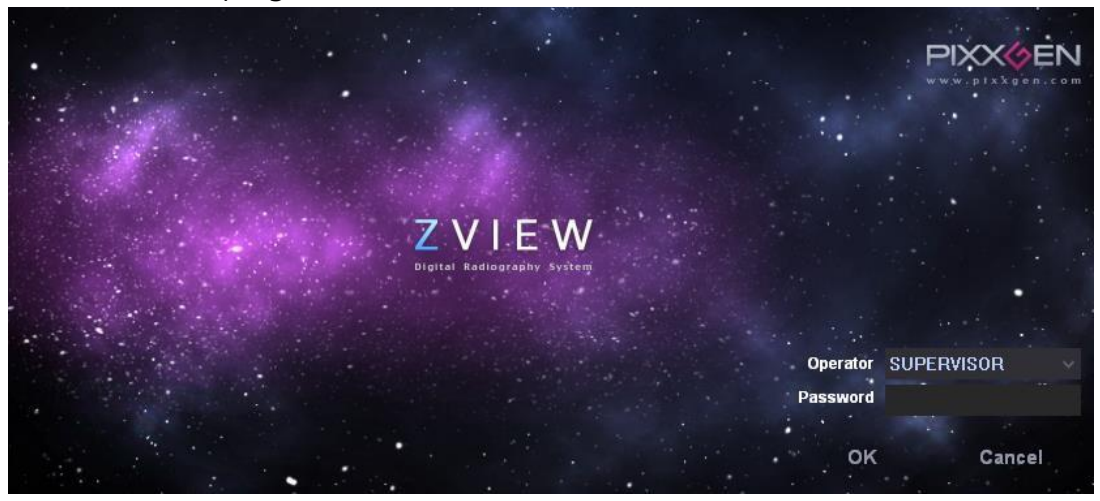

Il programma viene avviato.

Dal desktop, fare doppio clic sull'icona "ZView" per eseguire il programma. Inserire il nome (o l'ID) dell'operatore e la password dalla schermata di login, quindi fare clic su "OK" per avviare il programma.

Dopo aver effettuato il login, controllare lo stato della connessione con il rilevatore e il generatore, quindi abbinare il valore del colore a ogni parte della schermata.

### *Nota*

*-Esistono differenze in base al livello utente, ad es. azienda, oppure nome azienda o supervisore.*

*-Nel contesto ospedaliero,* è *possibile utilizzare l'account utente ordinario o l'account amministratore ordinario. L'*

*account "Supervisor" è riservato ai tecnici A/S.*

*-La schermata pu*ò *risultare temporaneamente immobile a causa della connessione alle apparecchiature dopo il login.*

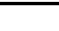

### <span id="page-12-0"></span>**6-2.Worklist**

Permette di recuperare lo studio dalla Worklist e visualizzarlo nella schermata. Inoltre, permette di effettuare l'inserimento manualmente. Permette di passare alla modalità studio facendo doppio clic sulle informazioni del paziente nell'elenco, oppure facendo clic sul pulsante dello studio.

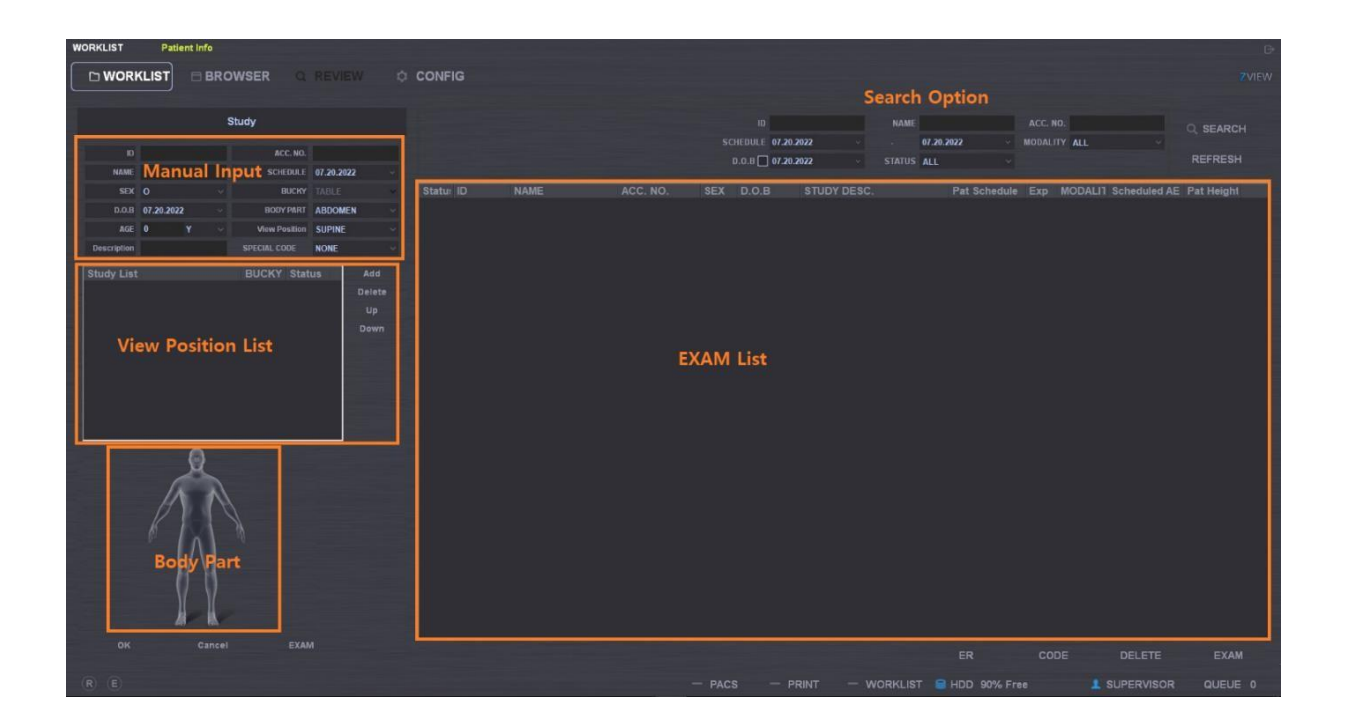

### <span id="page-12-1"></span>**6-2-1. Menu principale**

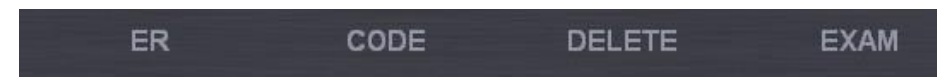

- ① EXAM: Sposta gli studi selezionati dall'elenco in modalità EXAM.
- ② DELETE: Elimina gli elenchi degli studi selezionati.
- ③ ER: Riservato agli studi emergenziali.
- ④ CODE: Impostazione del codice RIS e posizione di visualizzazione.

### *Nota*

Per la modalità "ER", è necessario impostare in anticipo il codice speciale ER001 *all'interno del code manager, così da poter passare alla modalità studio dopo aver creato automaticamente ID, password ecc. Qui vengono inserite le parti del corpo sotto studio, le condizioni dello studio ecc. a cui applicare le impostazioni dello studio.*

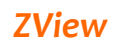

### <span id="page-13-0"></span>**6-2-2. Opzione di ricerca**

Permette di impostare l'elemento da visualizzare nell'elenco. Con le informazioni sul paziente (ID, nome, n. accesso), è possibile visualizzare il paziente specifico o il paziente che soddisfa condizioni speciali, con elementi come Schedule, Modality, State.

### <span id="page-13-1"></span>**6-2-3. Aggiornamento**

Permette di rinnovare l'elenco quando è supportata la DICOM Worklist.

### **REFRESH**

### <span id="page-13-2"></span>**6-2-4. Elenco**

Visualizza l'elenco corrispondente alle condizioni impostate in Option. Fare doppio clic sul pulsante destro del mouse dalla worklist per visualizzare il menu popup.

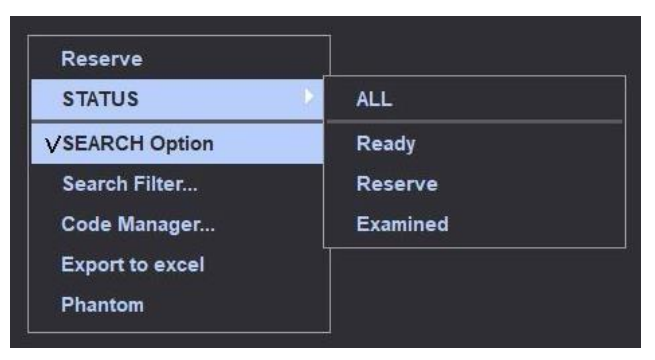

① Reserve (X): Modifica l'elenco selezionato in modalità Reserve quando ci sono ragioni speciali.

② STATUS: Cerca gli elenchi degli studi che soddisfano le condizioni sullo studio selezionate.

- A. All: Visualizza tutti gli elenchi degli studi.
- B. Ready: Visualizza l'elenco non ancora esaminato.
- C. Reserve: Cerca l'elenco in modalità Reserve.
- D. Examined: Visualizza l'elenco esaminato.
- ③ Search Option: Mostra o nasconde le opzioni di ricerca della worklist.
- ④ Code Manager: Per il codice RIS degli studi selezionati, visualizza il code manager sulla schermata per poter selezionare la posizione di visualizzazione. Per l'utilizzo, fare riferimento a "8. Code manager STRUMENTI".
- ⑤ Export to excel: Esporta in Excel l'elenco degli elementi ricercati.

### *Software per console radiografie digitali ZView*

⑥ Phantom: Modifica gli esami per la modalità fantoccio.

### <span id="page-15-0"></span>**6-2-5. Archiviazione interna**

List: Carica lo studio selezionato dall'elenco sottostante nella worklist del rilevatore. Carica le worklist selezionate in Zview nel rilevatore. Capt: Modifica la modalità di acquisizione immagini per lo studio selezionato e inizia a scaricare le immagini dalla memoria interna del rilevatore. Scarica le immagini archiviate dal rilevatore su Zview. Fare riferimento al documento allegato "Appendice - Archiviazione interna con Web Viewer".

### <span id="page-15-1"></span>**6-2-6. Inserimento manuale**

Permette di inserire per creare le informazioni sul nuovo paziente.

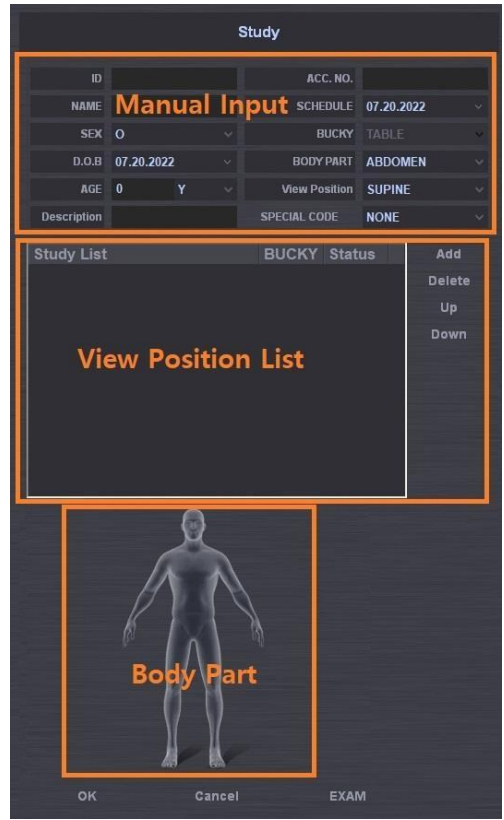

### ① Manual Input

- A. È possibile inserire ID, nome, n. acc. ecc. È necessario inserire almeno l'ID e il nome. Quando si accede dopo aver inserito l'ID paziente, le altre informazioni vengono inserite automaticamente prima ancora di aver inserito almeno una volta le informazioni sul paziente (ID, nome, età ecc.).
- B. Permette di selezionare il tipo della forma anatomica, come di seguito indicato.

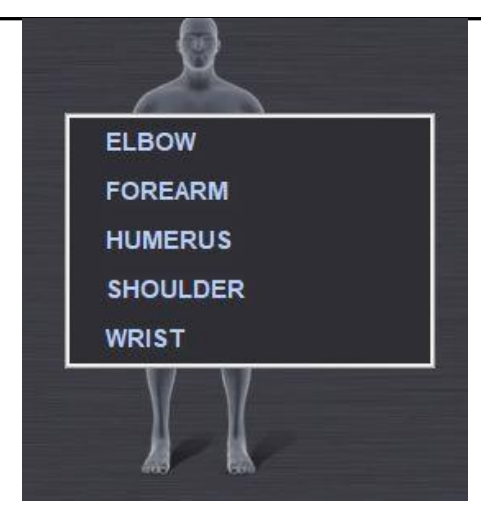

- C. Se gli elenchi degli studi preferiti vengono inseriti anticipatamente nel codice speciale, è possibile selezionare automaticamente gli elenchi degli studi selezionando il codice accanto al codice speciale. Se si vuole aggiungere l'elenco degli studi qui, fare clic sul codice speciale per selezionare l'elenco degli studi, quindi premere il pulsante "Add" per effettuare l'aggiunta.
- D. Se si vuole cambiare o creare il codice speciale sulla schermata della worklist, fare clic con il tasto destro dall'elenco degli studi per eseguire il Code manager.
- E. Permette di effettuare l'inserimento nel file DICOM per creare la data di nascita e l'età.
- F. Se non si modifica 1900.01.01 come modalità predefinita, non ci sarà nessun valore nel campo della data di nascita (0010.0030) nel file DICOM.
- G. L'età del paziente viene inserita solo nel file DICOM.
- H. Permtte di specificare l'età per giorno, mese, anno.

### *Nota*

*Fare attenzione a non inserire separatamente la data di nascita e l'et***à** *del paziente, altrimenti questi dati potrebbero venire modificati nel file DICOM.*

② Study List

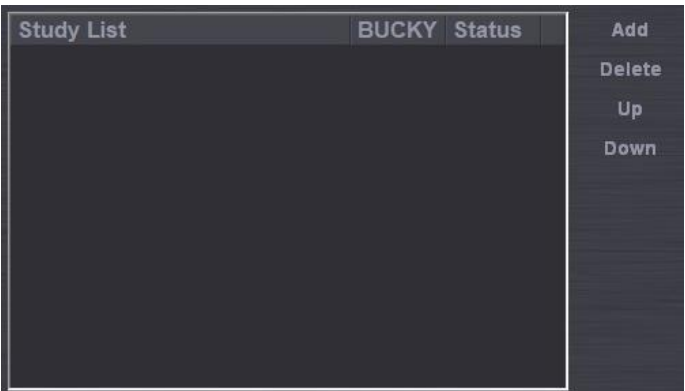

- A. ADD: Aggiunge le informazioni sullo studio inserito nell'elenco degli studi.
- B. DELETE: Elimina l'elenco sbagliato.
- C. UP/DOWN: Permette di ordinare quando si modifica la sequenza degli elenchi degli studi selezionati.

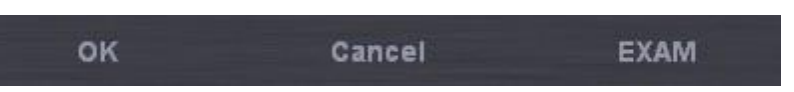

- ③ OK: Aggiunge le informazioni sullo studio inserito nell'elenco degli studi.
- ④ CANCEL: Resetta le informazioni sullo studio inserite.
- ⑤ EXAM: Modifica la modalità studio per ispezionare le informazioni sullo studio inserite.

### <span id="page-17-0"></span>**6-3. Browser**

La modalità Browser funziona come visualizzatore del database per revisionare i dati delle immagini salvate. In questa modalità, è possibile effettuare le interrogazioni in vari modi, verificare nuovamente gli esami con i raggi X e modificare la sequenza delle immagini. Permette anche di effettuare l'invio al PCAS oppure effettuare il backup e il ripristino. È uno strumento di gestione molto utile.

### *Nota*

*Se si esegue la modalit*à *Browser, non* è *possibile vedere in anticipo l'immagine nell'elenco di immagini da visualizzare. Questo perch*é *non* è *selezionata dall'elenco paziente/studio/serie.* È *quindi necessario effettuare la selezione per poter visualizzare dall'elenco paziente/studio/serie.*

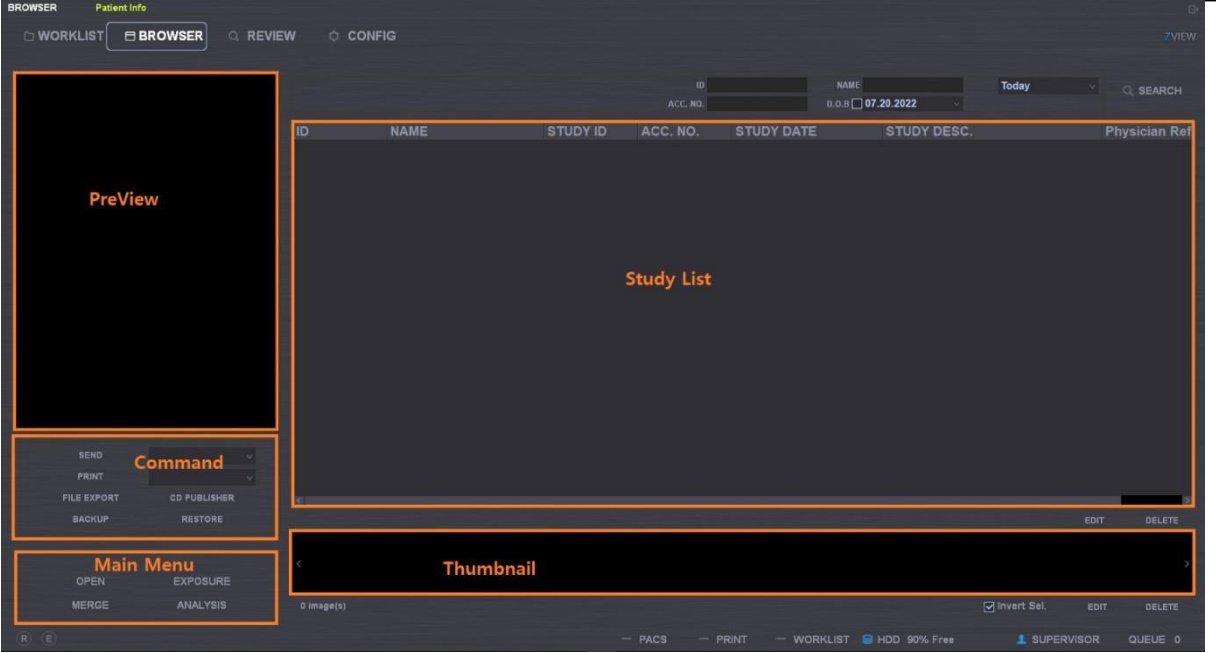

### **6-3-1. Menu principale**

<span id="page-18-0"></span>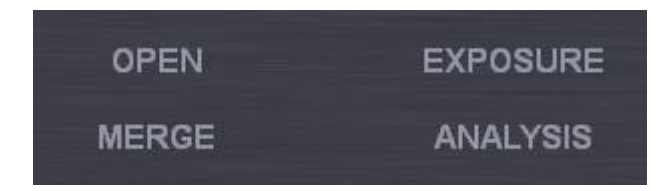

- ① OPEN: Apre tutte le immagini del paziente selezionato.
- ② EXPOSURE: Passa in modalità studio per il riesame degli studi selezionati.
- ③ MERGE: Realizza il merge di diversi studi. Ad es. può capitare che un'immagine paziente diversa si trovi nella cartella dell'immagine paziente selezionata o che serva il merge di un'immagine paziente dopo ER.

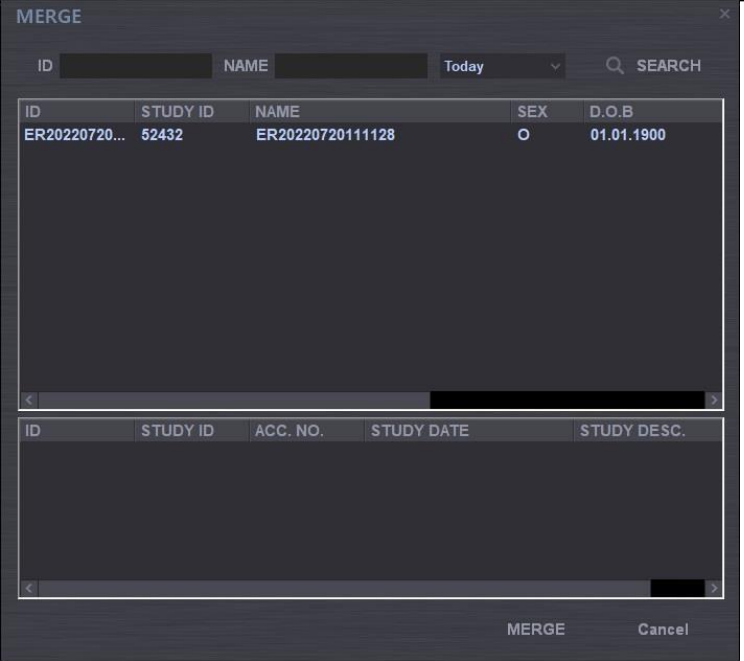

- A. Selezionare dapprima l'immagine da sottoporre a merge.
- B. Fare clic sul pulsante MERGE (dal menu principale).
- C. Viene quindi visualizzata la finestra popup soprastante.
- D. Selezionare il paziente di cui effettuare il merge, in base all'opzione o all'elenco pazienti.
- E. Selezionare l'elenco degli studi del paziente selezionato, quindi fare clic sul pulsante Merge.
- F. Viene effettuato il merge di tutto l'elenco degli studi.
- ④ ANALYSIS: Questa funzione visualizza l'intera analisi della cronologia delle radiografie, man mano che viene selezionata dopo l'installazione del software.

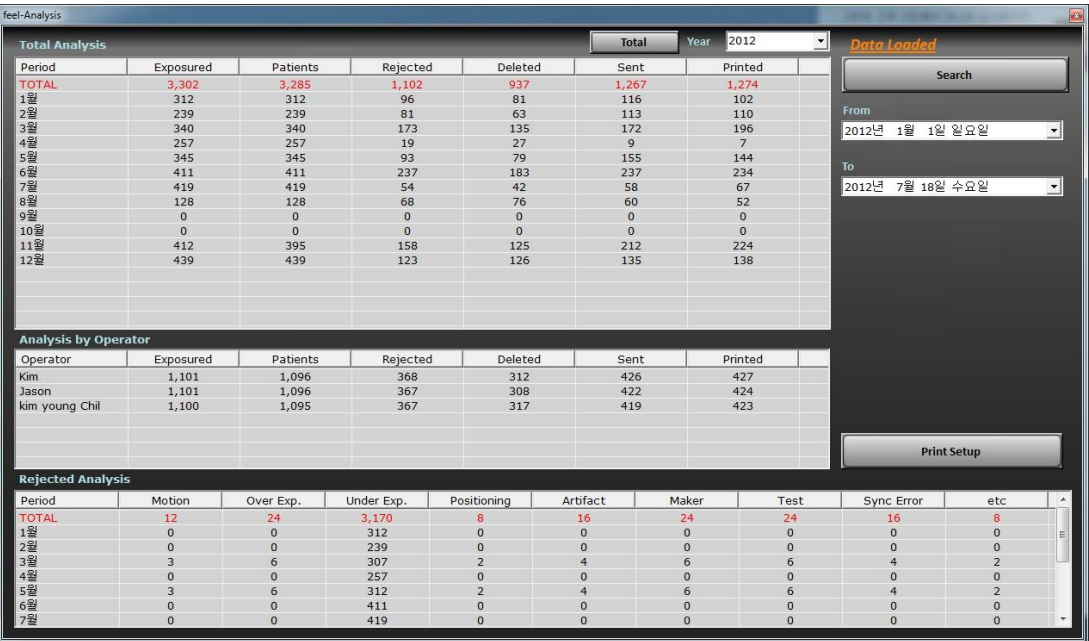

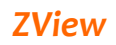

Viene visualizzata la finestra dell'analisi, come sopra.

Questo contenuto include tutte le informazioni sull'anno interessato, mese per mese.

Year 2012 **Total** ╺║

Premere il pulsante "Total" dopo aver selezionato

l'anno interessato; verranno quindi visualizzati i

dati per l'anno interessato.

Premere quindi il pulsante "Search" per visualizzare i dati

dopo aver impostato la data. Segue quindi la funzione di

stampa dei dati di analisi.

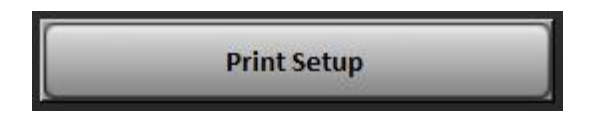

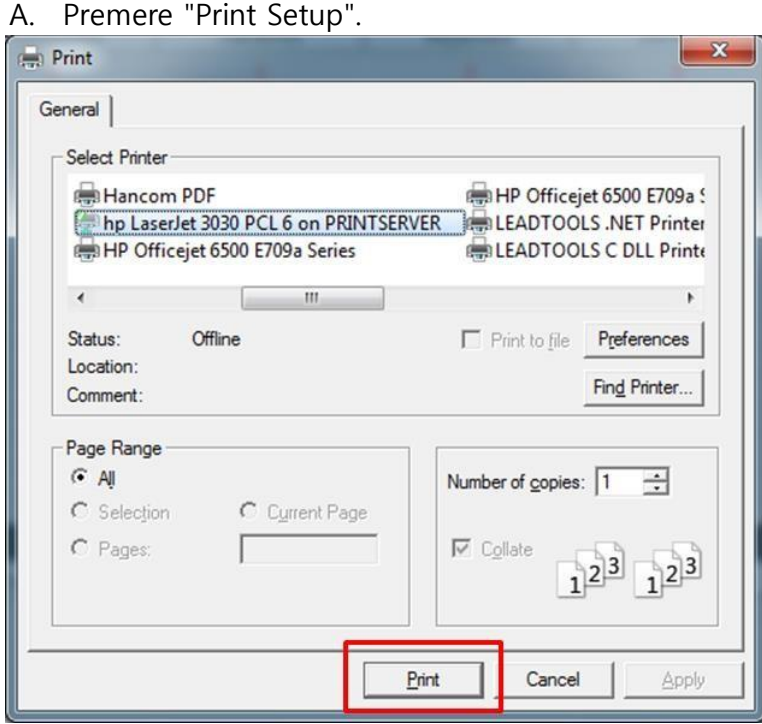

B. Premere sul riquadro rosso e andare nella finestra dell'anteprima.

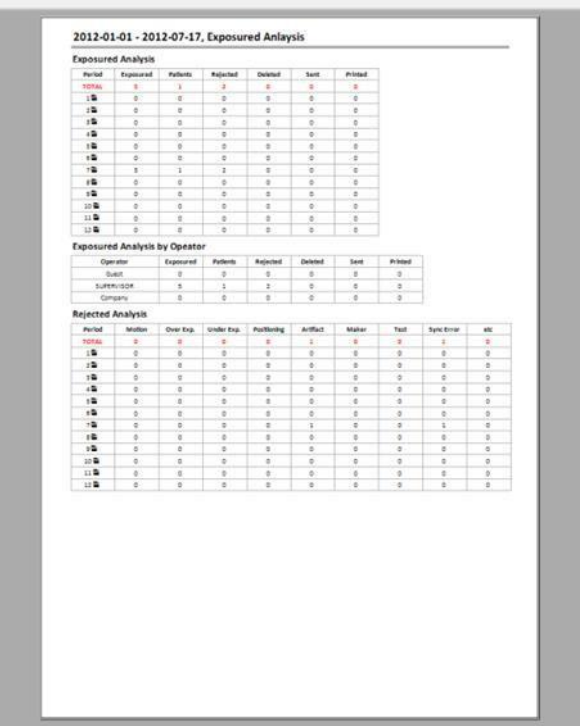

C. Premere sull'icona della stampante per effettuare la stampa dalla finestra anteprima.

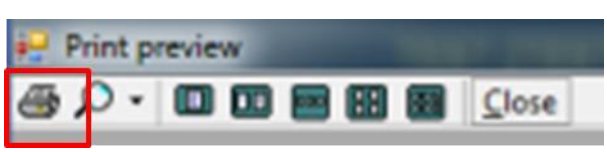

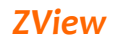

### <span id="page-22-0"></span>**6-3-2. Elenco degli studi**

Mostra l'elenco degli studi del paziente selezionato, dall'elenco pazienti. Vengono visualizzati: ID paziente, ID studio, numero di accesso, data e ora dello studio, descrizione dello studio ecc. Selezionandone uno, compaiono la serie e le immagini. Facendo doppio clic sull'elemento, è possibile selezionare le immagini incluse nello studio selezionato sulla schermata di revisione.

EDIT e DEL possono essere usati solo dall'utente aziendale e dal supervisore.

### ① EDIT

Permette di modificare le informazioni sul paziente, come di seguito mostrato. Selezionare l'account per sapere chi ha apportato le modifiche.

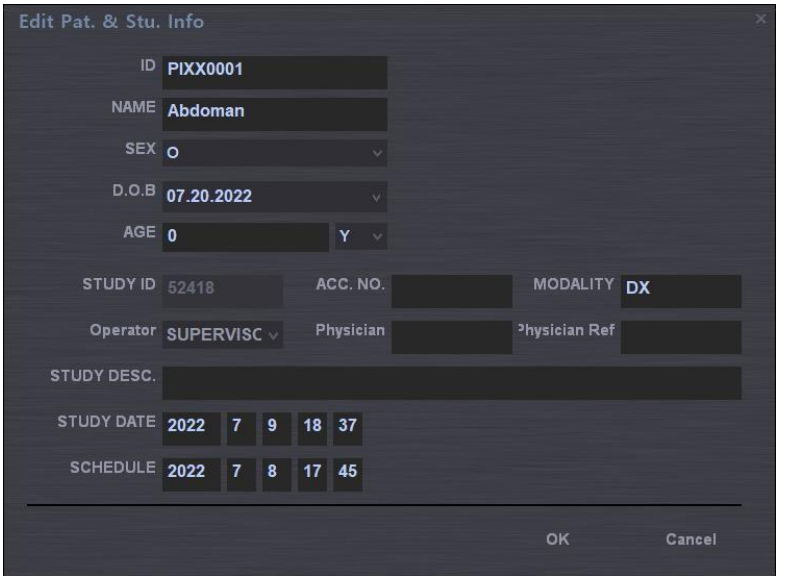

### ② DEL

Permette di eliminare le informazioni sul paziente selezionato. In questo caso, selezionare anche l'account.

### <span id="page-22-1"></span>**6-3-3. Miniatura**

Mostra le immagini in miniatura dello studio selezionato. Fare clic con il tasto sinistro per mostrare l'immagine in anteprima.

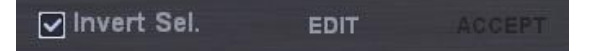

- ① Invert Sel.
	- A. Inverte la selezione dell'immagine dall'elenco immagini. Elimina l'immagine selezionata e seleziona l'immagine non selezionata.

*Nota*

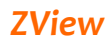

B. Quando Invert. Sel. è selezionato, se si seleziona l'elenco pazienti, l'elenco degli studi

e l'elenco delle serie, l'immagine di base viene visualizzata senza riquadro giallo.

- C. Se non funziona normalmente dopo l'apertura delle immagini, verificare se il riquadro giallo si ritrova o meno sull'immagine.
- ② Il pulsante EDIT serve per modificare le informazioni sullo studio.

Seleziona

### re l'account per sapere chi ha apportato le modifiche.

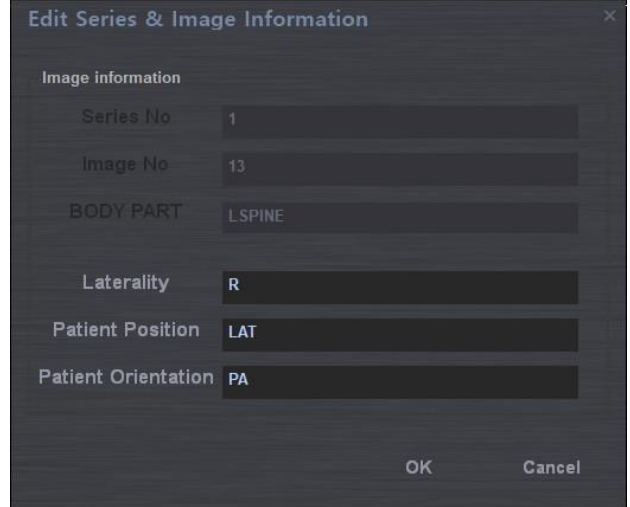

- ③ Il pulsante ACCEPT attiva l'immagine rifiutata e la accetta nel software.
- ④ Image Sequence change: Permette di modificare la sequenza delle immagini trascinando la selezione.

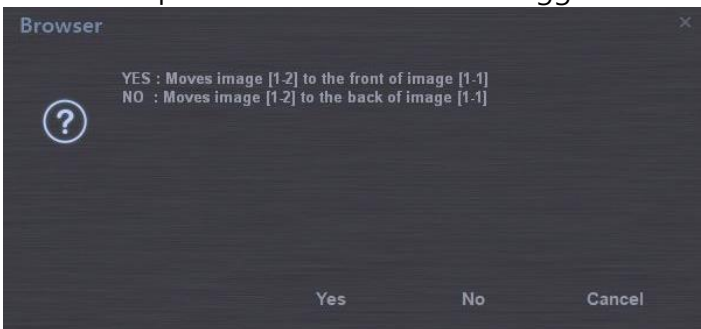

Fare clic dopo aver selezionato il messaggio.

*Questa funzione* è *attiva solo nella stessa serie;* è *quindi necessario modificare la sequenza della serie selezionata. Questa operazione pu*ò *essere effettuata anche nella schermata della miniatura senza dover allargare la finestra.*

### <span id="page-24-0"></span>**6-3-4. Pulsanti di comando**

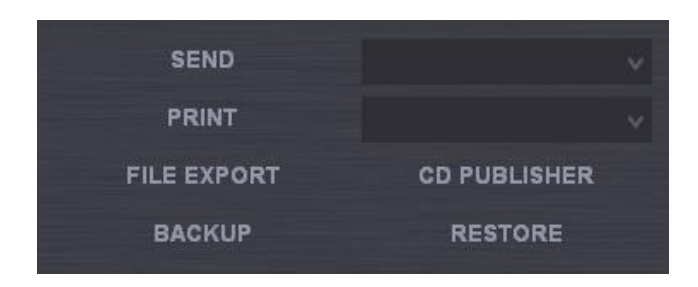

- Send Permette di inviare le immagini selezionate (con il riquadro giallo) dall'elenco immagini al server PACS selezionato sul lato destro. (Fare riferimento alla configurazione PACS per l'impostazione del server PACS)
- Print Permette di stampare l'immagine selezionata (con il riquadro giallo) dall'elenco immagini.
- **File**  Permette di salvare le immagini selezionate nel file.

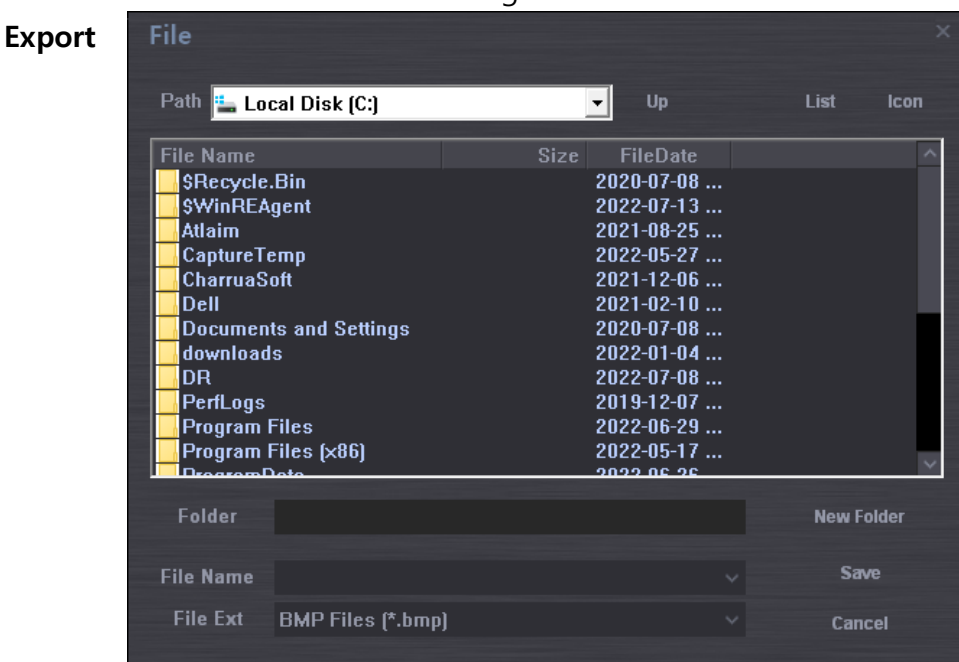

**CD Backu** Permette di effettuare il backup delle immagini selezionate in un CD/DVD con il visualizzatore immagini (chiamato CDPublisher).

**p**

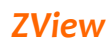

**p**

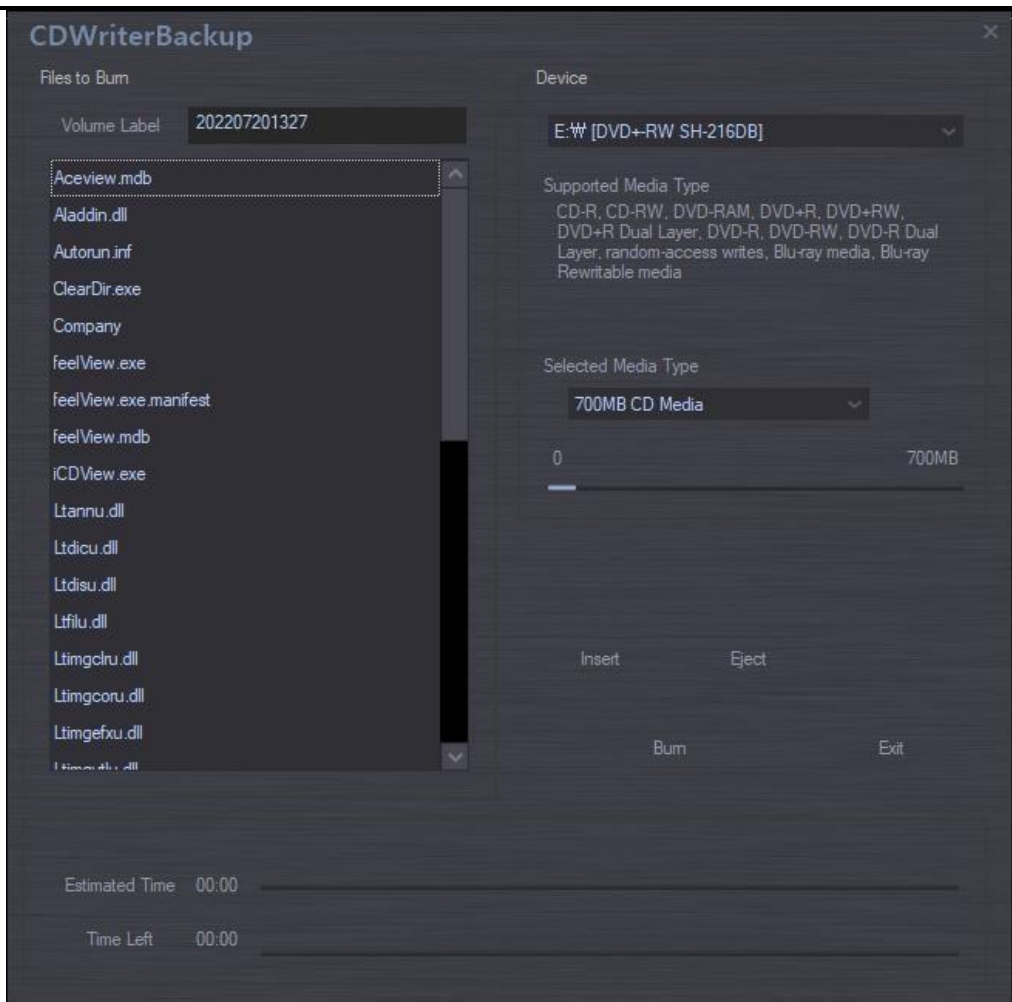

**Backu** Permette di effettuare il backup delle immagini selezionate nella cartella.

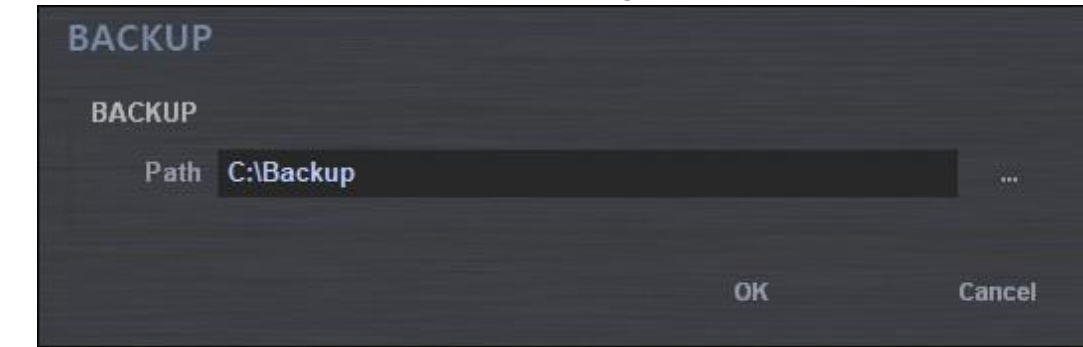

Il backup presenta due opzioni per salvare o esportare i dati dal PC della console: una permette di salvare nell'unità selezionata senza la visualizzazione del software; l'altra permette di salvare con visualizzazione del software ad es. "CD Write Backup". Come effettuare il backup nel CD-ROM.

- a. Inserire un CD vuoto nell'unità CD-ROM.
- b. Selezionare il percorso del backup per l'unità CD-ROM.

### *Software per console radiografie digitali ZView*

c. Premere "Backup start".

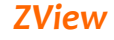

**e**

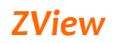

d. Premere "Yes" come mostrato di seguito.

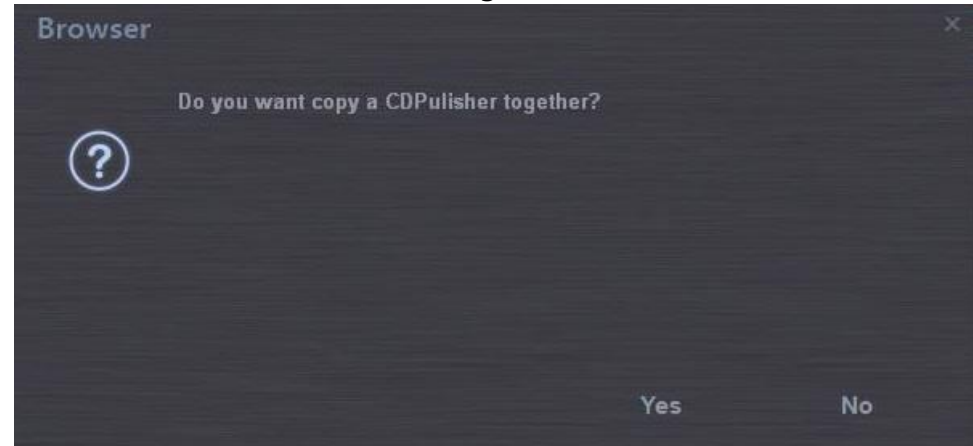

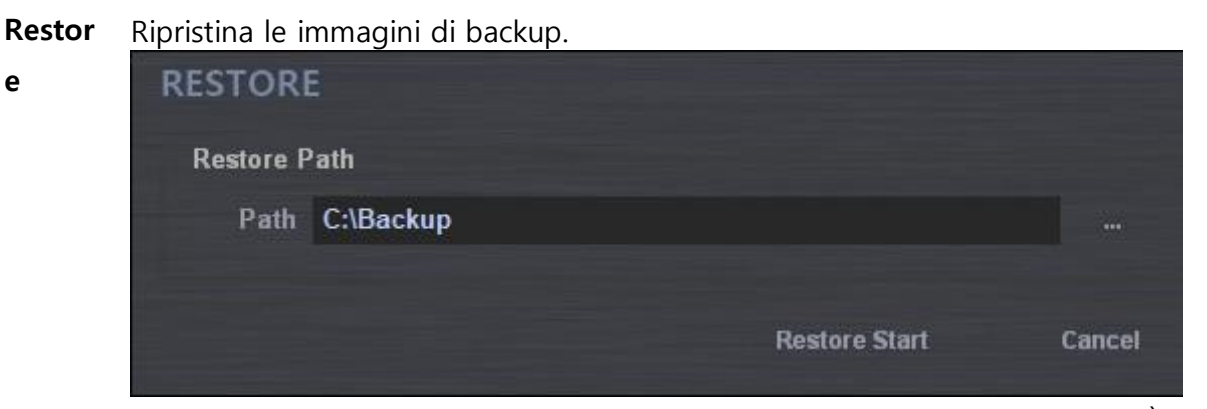

La funzione Restore può funzionare come sistema di importazione DICOM. È possibile usare questa funziona quando vengono registrati i file DICOM da altre sorgenti nel software per console radiografie digitali.

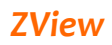

### <span id="page-28-0"></span>**6-4. Revisione**

In modalità REVIEW, è possibile utilizzare la schermata EXPOSURE per effettuare i controlli nella worklist e per selezionare e modificare le immagini nel browser.

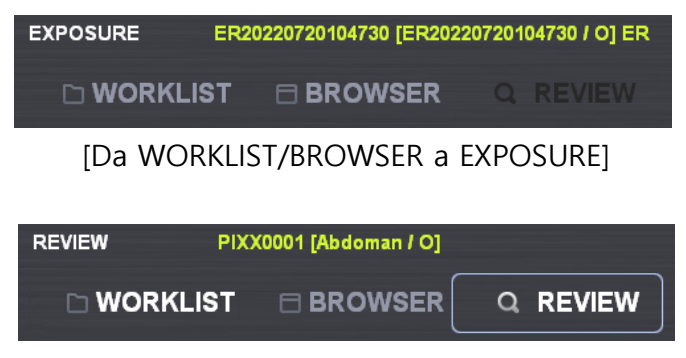

### [Modalità REVIEW]

### *Nota*

*La differenza dipende se vengono acquisite o meno immagini aggiuntive. Nel caso in cui la modalit*à *dello studio venga gestita in Review, permette di esporre nuovamente le immagini acquisite.*

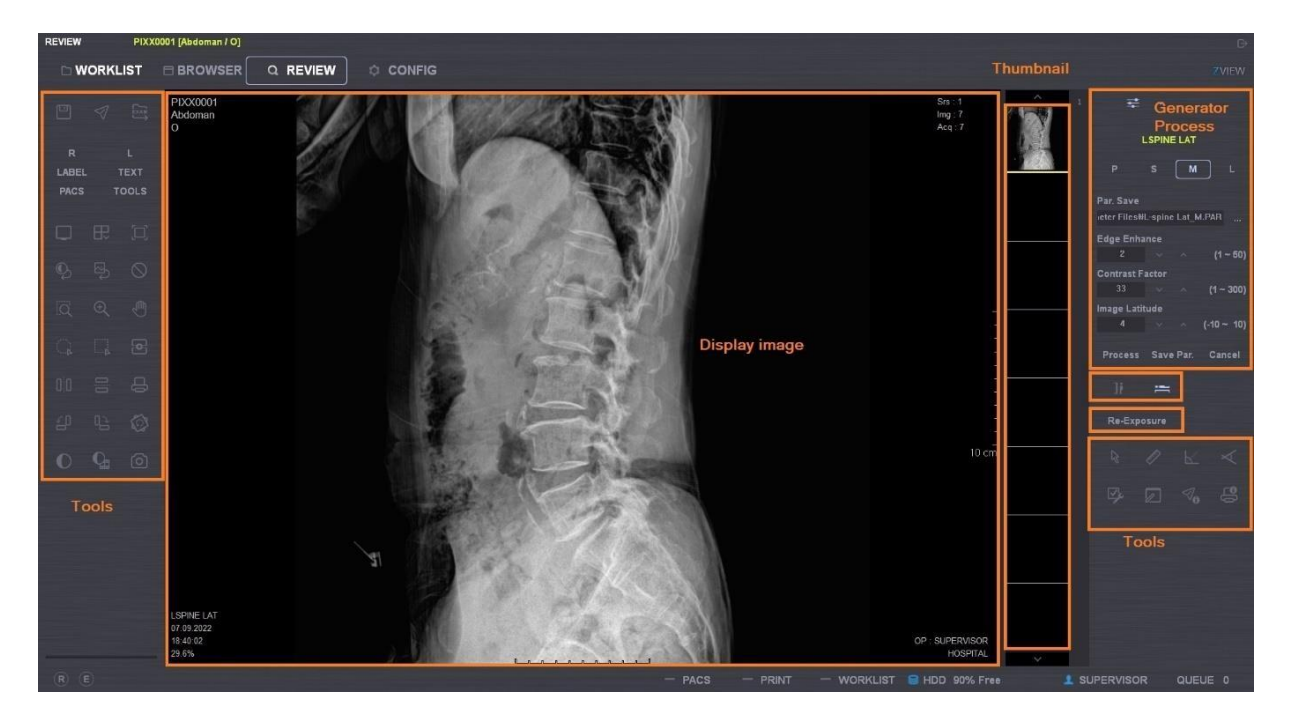

### <span id="page-28-1"></span>**[Modalità Review]**

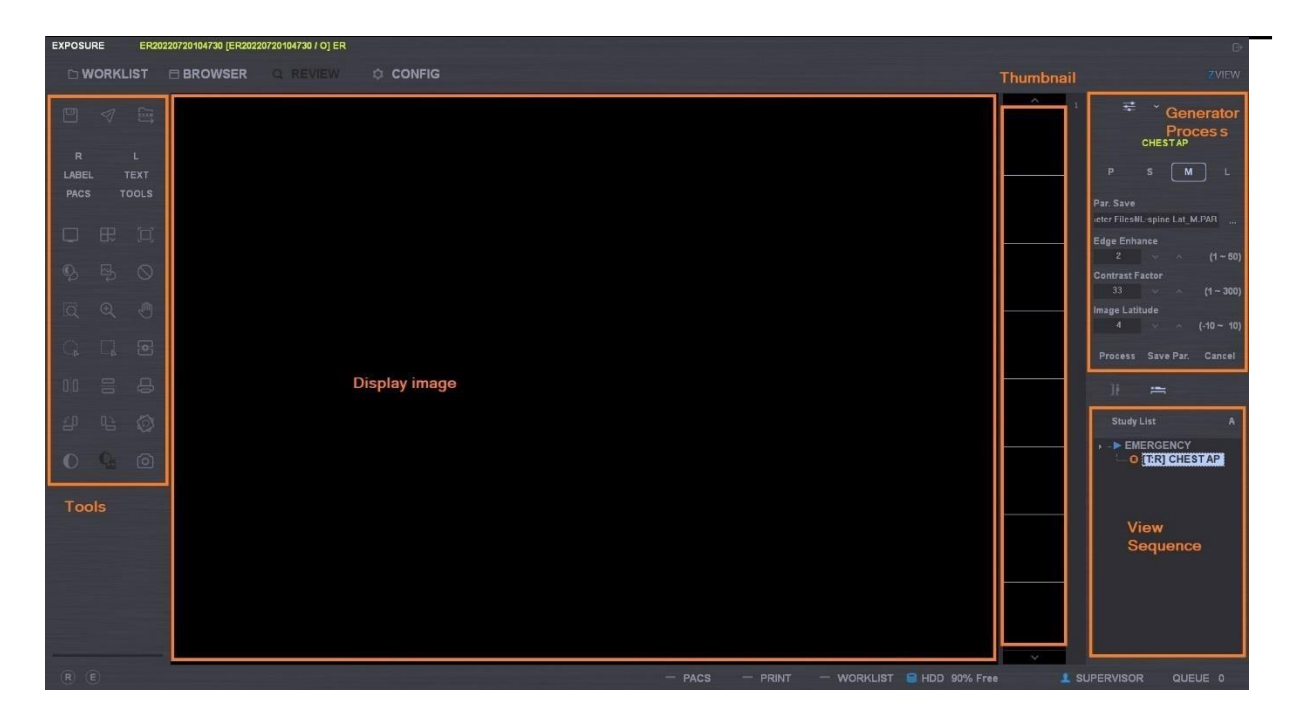

### **[Modalità Exposure]**

### <span id="page-29-1"></span><span id="page-29-0"></span>**6-4-1. Stand & Table**

Īř

 $=$ 

Selezionare l'apparecchiatura da utilizzare per la modalità di studio.

### <span id="page-29-2"></span>**6-4-2. Generatore**

Quando il generatore è integrato, è possibile effettuare manipolazioni premendo il pulsante Generator. Permette di modificare il dosaggio e anche l'ambiente AEC quando quest'ultimo è supportato.

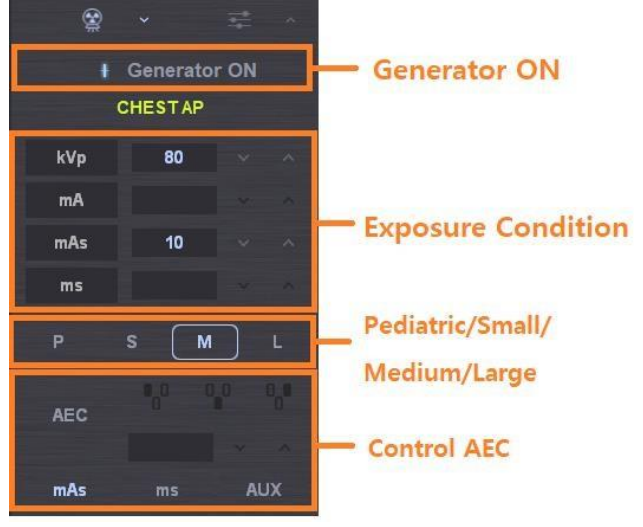

### *Nota*

*"I valori della condizione visualizzati sulla schermata vengono mostrati nel tipo specifico di supporto del generatore, evitando così di visualizzarli tutti. "*

### <span id="page-30-0"></span>**6-4-3. Elaborazione**

Permette di elaborare le immagini visualizzate aprendo il file Par, applicando il parametro e modificando i dettagli. Per le impostazioni sul file dei parametri, fare riferimento al paragrafo 6-4-2.

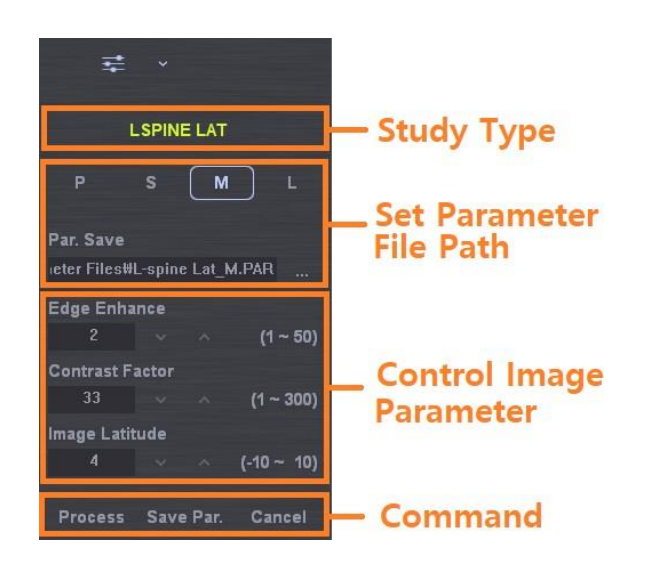

### **Impostazione dei parametri di elaborazione delle immagini**

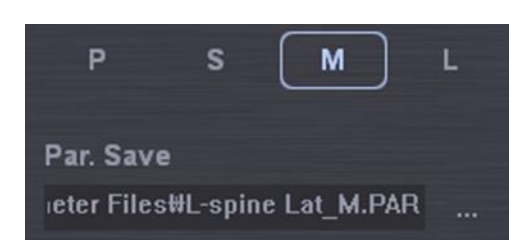

Permette di salvare i file dei parametri per l'elaborazione delle immagini. I pulsanti P/S/M/L permettono di selezionare il file dei parametri precedentemente scelto, in base alla condizione del paziente. Se esso non è ancora impostato, viene visualizzato come vuoto.

### *Nota*

È *necessario impostare l'elaborazione immagini. Se il file non si trova nel percorso preimpostato, tutti i pulsanti funzione per l'elaborazione seguente saranno disabilitati.*

### **Regolazione dell'enhancement dei bordi**

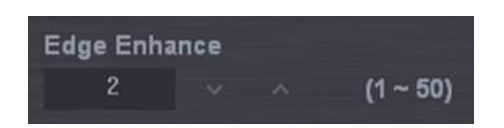

Serve per evidenziare il bordo dell'immagine (separatamente da altri parametri). Come mostrato nelle immagini seguenti, viene usato per visualizzare dettagliatamente una parte del tessuto osseo.

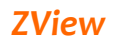

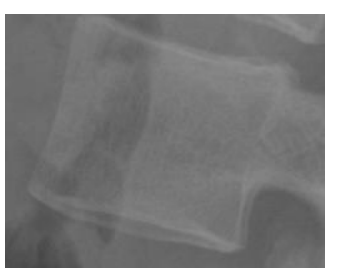

Enhancement bordi =  $2$  Enhancement bordi =  $7$ 

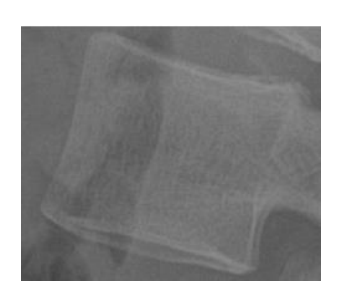

### **Regolazione dell'enhancement del contrasto**

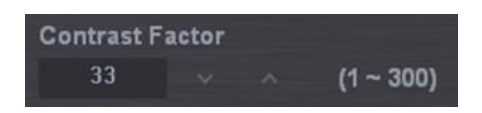

Serve per evidenziare il contrasto dell'immagine. È correlato alla latitudine. Se viene evidenziato in modo eccessivo, risulta molto accentuato. Come mostrato nelle immagini seguenti, la parte della colonna cervicale viene evidenziata rispetto al tessuto circostante.

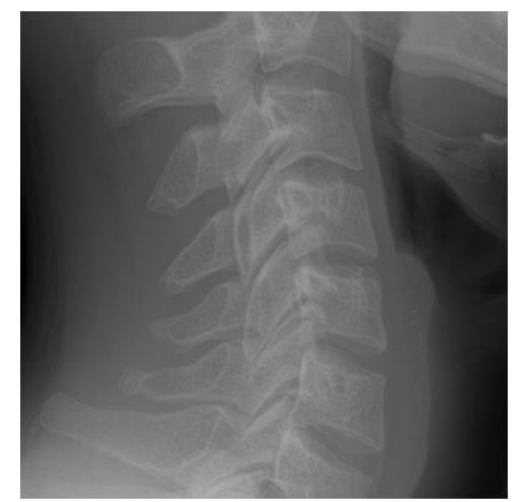

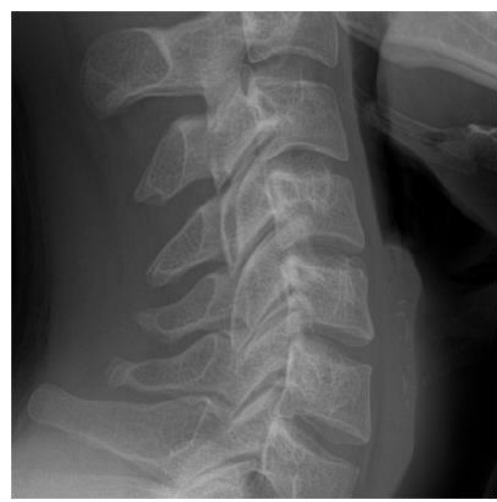

Enhancement contrasto =  $2$  Enhancement contrasto =  $7$ 

### **Regolazione della latitudine**

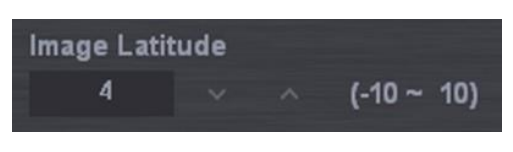

Con l'aumentare del valore, la parte inferiore dell'immagine viene evidenziata e l'immagine si ispessisce. Le immagini bidimensionali risultano molto più realistiche.

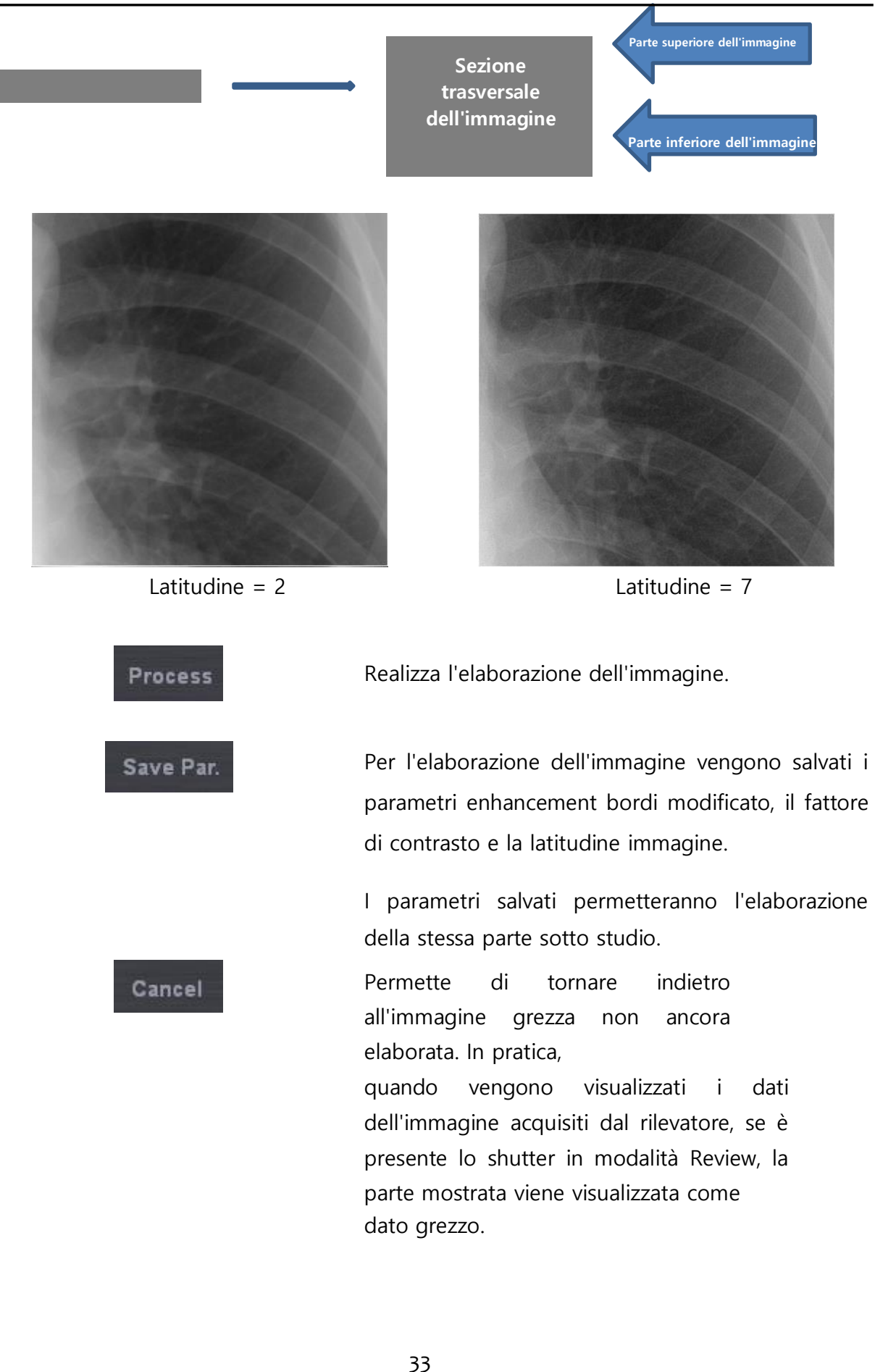

### <span id="page-33-0"></span>**6-4-4. Studio**

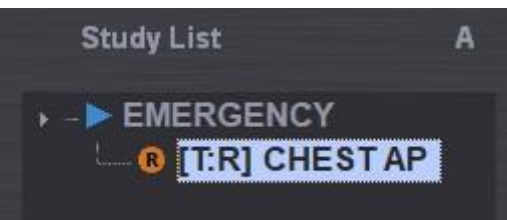

Pulsante "A": questa funzione permette di passare automaticamente allo studio successivo. È inoltre possibile selezionare la posizione di visualizzazione dell'utente in modalità automatica. Come nella finestra seguente, usare per aggiungere o modificare la sequenza di visualizzazione.

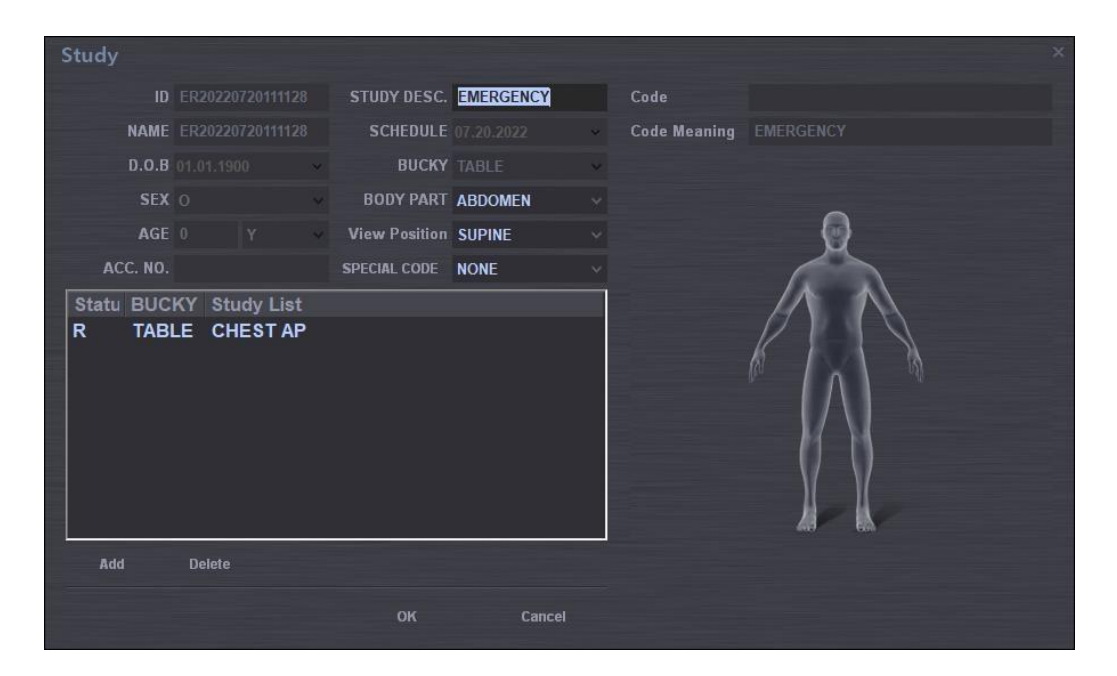

### <span id="page-33-1"></span>**6-4-5. Ri-esposizione**

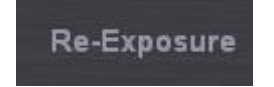

Se un'immagine salvata si trova sotto l'esposizione radiogena o in una posizione disallineata, è possibile rieffettuare l'esposizione ai raggi X usando questo pulsante.

Dopo aver fatto clic su questo pulsante, il software della console attende fino al completamento dell'esposizione radiogena. Se il sistema è integrato con un generatore radiogeno, il visualizzatore della console viene cambiato con la modalità Exposure. In caso contrario, il visualizzatore della console non viene modificato.

### *Software per console radiografie digitali ZView*

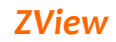

Dopo l'acquisizione della nuova immagine, è necessario selezionare o meno "Accept" per la nuova immagine.

### *Nota*

*"Se si accetta la nuova immagine, è necessario effettuare con attenzione la selezione in quanto il sistema elimina*

*l'immagine vecchia***"**
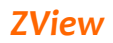

## **6-4-6. R, L, MARCATORE, TESTO**

Permette di inserire le annotazioni sulla schermata.

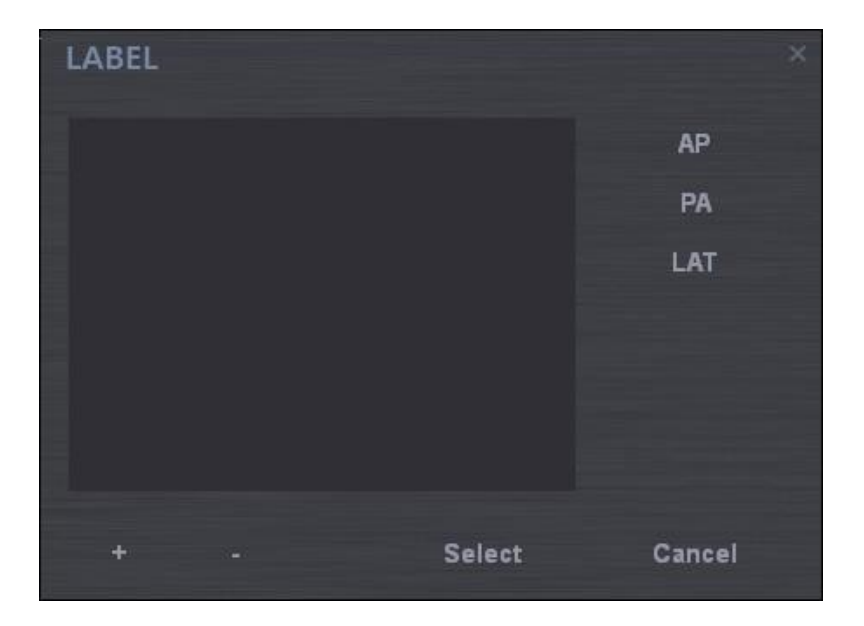

In caso di AP/PA/LAT, basta fare clic sull'ETICHETTA per effettuare l'inserimento sulla schermata. Se si desidera effettuare una nuova marcatura, premere il pulsante +.

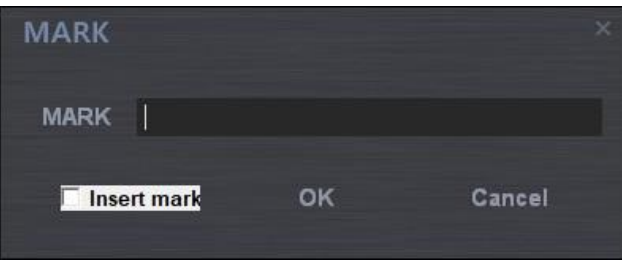

Selezionando "Insert mark" e premendo il pulsante OK si effettua l'aggiunta all'elenco MARCATORE. Se si effettua questa procedura con "Insert mark" non selezionato, si effettua l'aggiunta all'elenco e viene mostrata la marcatura anche sulla parte dell'immagine.

Il pulsante "SELECT" mostra la marcatura sull'elenco della schermata.

Le due foto seguenti riguardano l'aggiunta del testo; la procedura è la stessa usata per il MARCATORE.

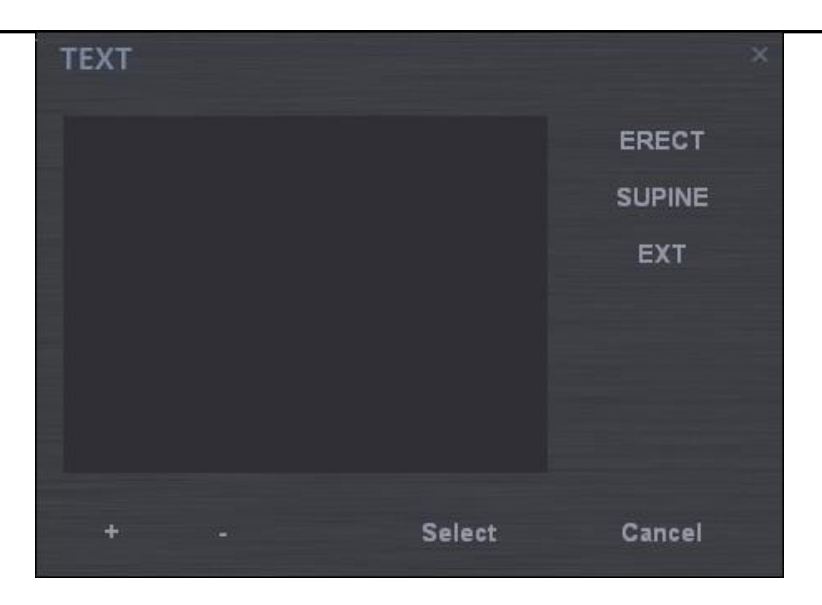

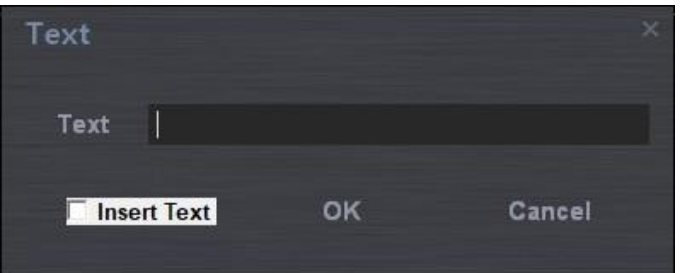

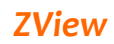

## **6-4-7. ICONE STRUMENTI**

In modalità Revisione, è possibile modificare le immagini visualizzate sulla schermata utilizzando le icone degli strumenti.

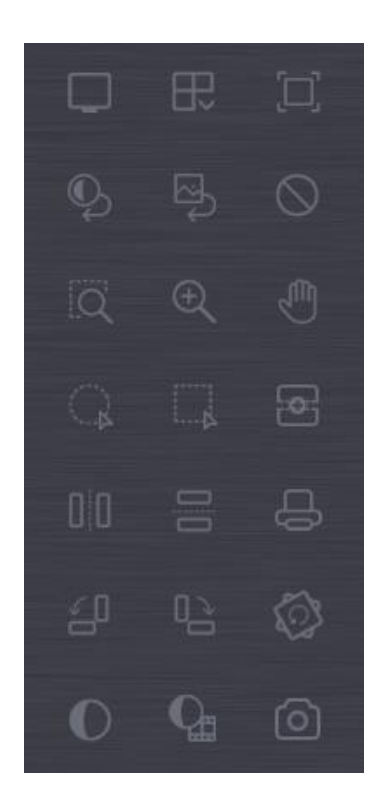

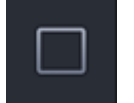

**Personalizzazione** 

**layout**

Layout 1 X 1 Visualizza l'immagine a dimensioni grandi, senza nessuno splitting.

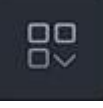

L'operatore può selezionare la modalità di splitting. Sono disponibili le opzioni 1x2, 2x1, 2x2. "Custom" è possibile inserire il layout che si desidera. Inserire la riga e la colonna da aggiungere, quindi premere il pulsante "Add"

.

39

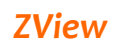

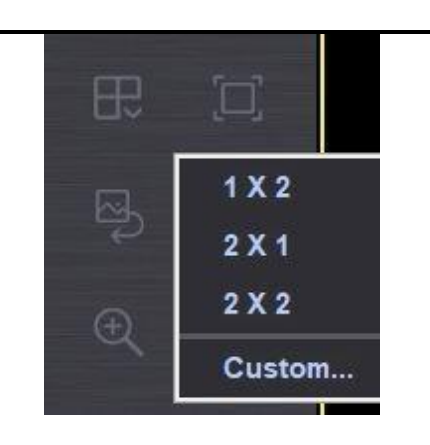

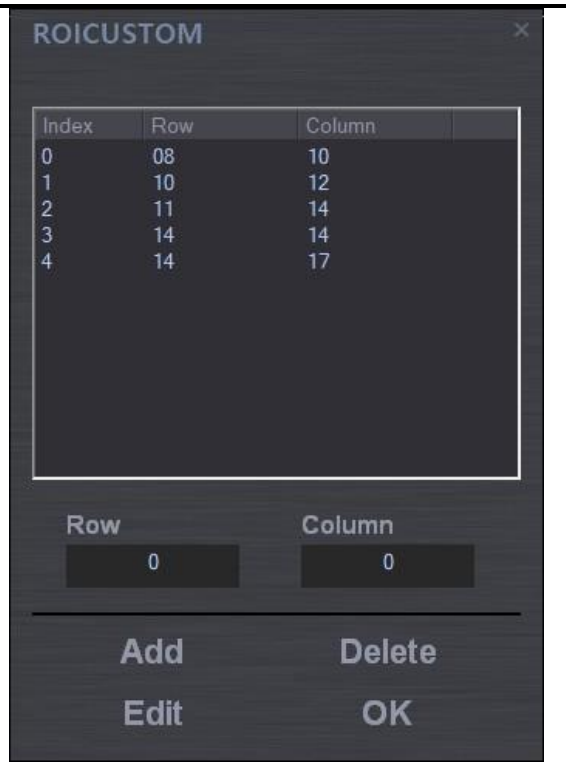

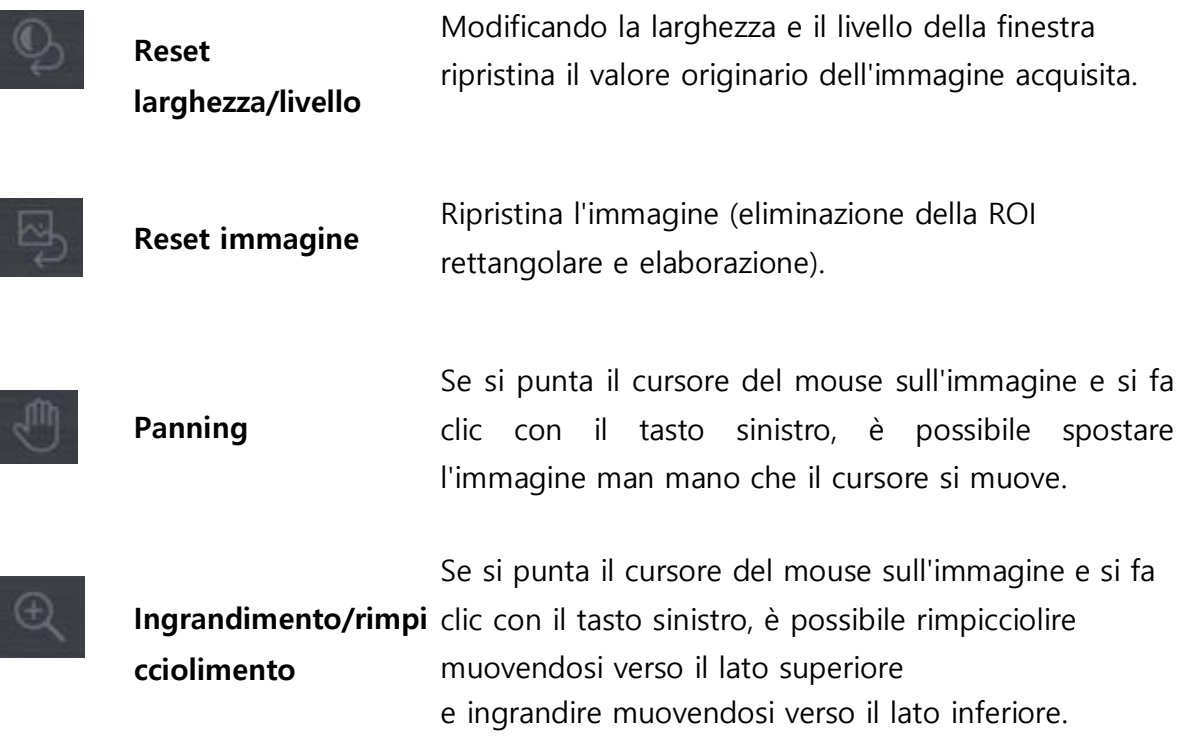

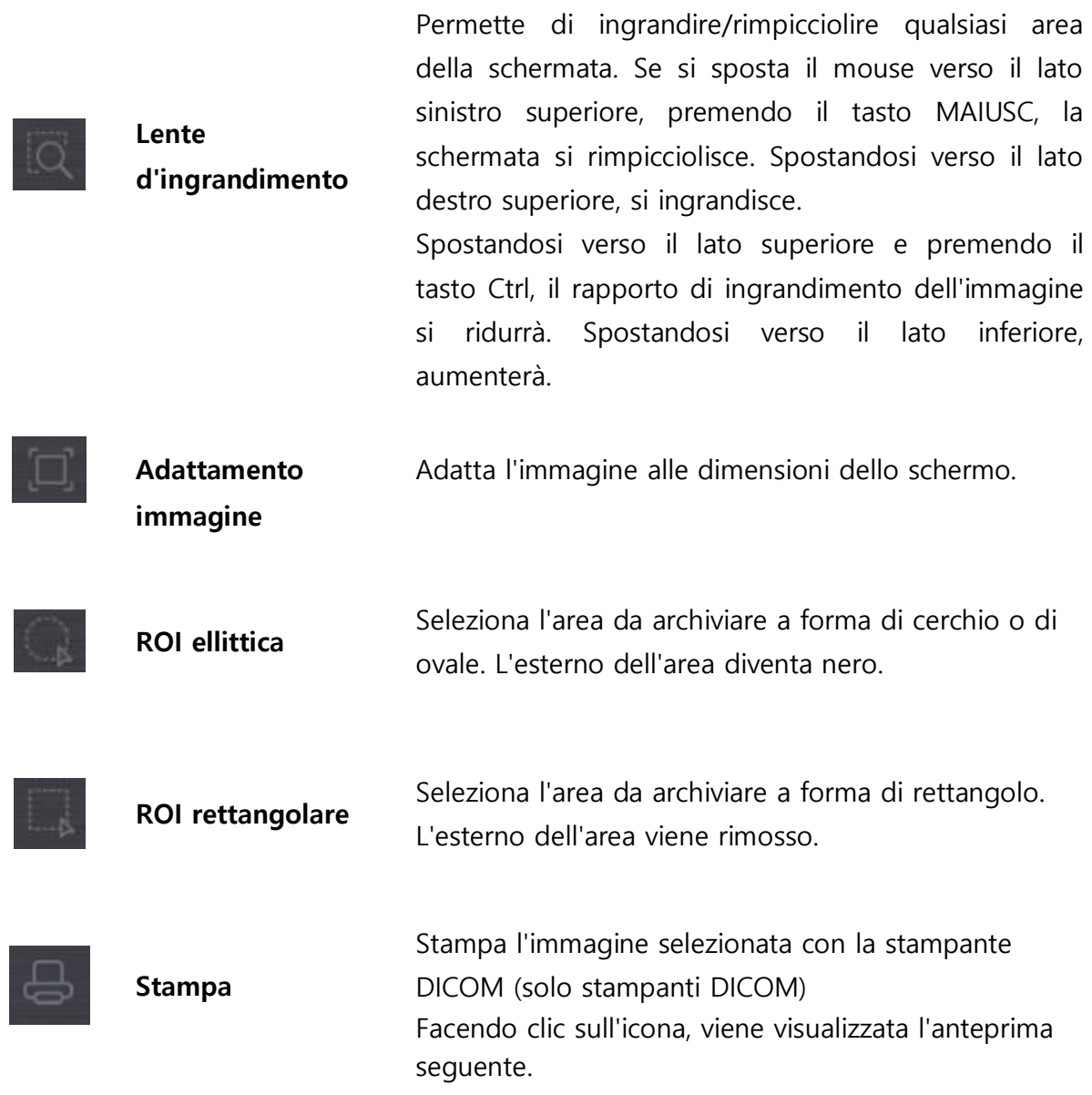

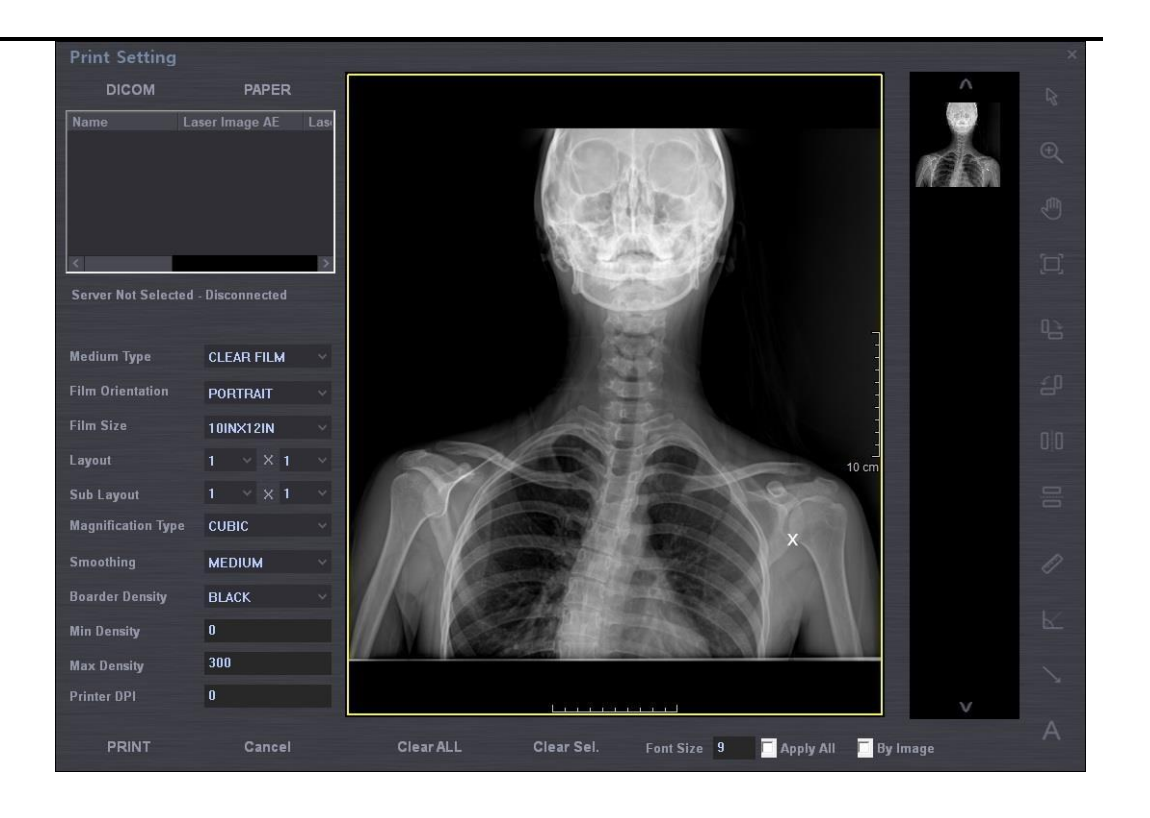

- A. Il riquadro cambierà l'aspect ratio in base alle dimensioni del film.
- B. Permette di selezionare lo stato della pagina attuale o di tutte le pagine.
- C. Quando non è possibile stampare da un'unica schermata, è possibile selezionare la pagina precedente o la pagina successiva.
- D. Se si modifica l'orientamento del film, le dimensioni del film, il layout ecc. la schermata viene aggiornata di conseguenza.

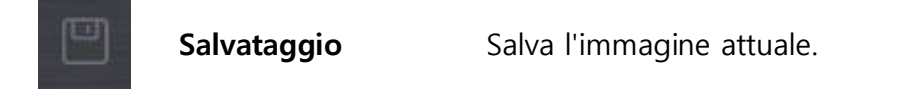

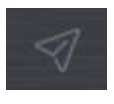

**Salvataggio e invio** Salva e invia le immagini attuali

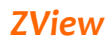

**Chiusura dello studio** In modalità acquisizione immagine, visualizza la schermata Worklist dopo aver salvato o inviato le immagini attuali per poi terminare lo studio. Sono supportate 4 modalità: ① Save an image: Salva l'immagine attuale. ② Save and send an image: Salva e invia l'immagine attuale. ③ Save an image and send all images: Salva l'immagine attuale e invia tutte le immagini visualizzate nella miniatura. ④ Only send images: Invia tutte le immagini visualizzate nella miniatura senza archiviarle. In modalità esame, annulla le immagini utilizzate (che non vengono salvate) e prepara per altre immagini. In modalità Review, visualizza la schermata di revisione.

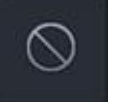

## **Annullamento**

La funzione Reject non usa l'immagine, ma non la elimina; sull'immagine viene invece visualizzata la dicitura "Reject".

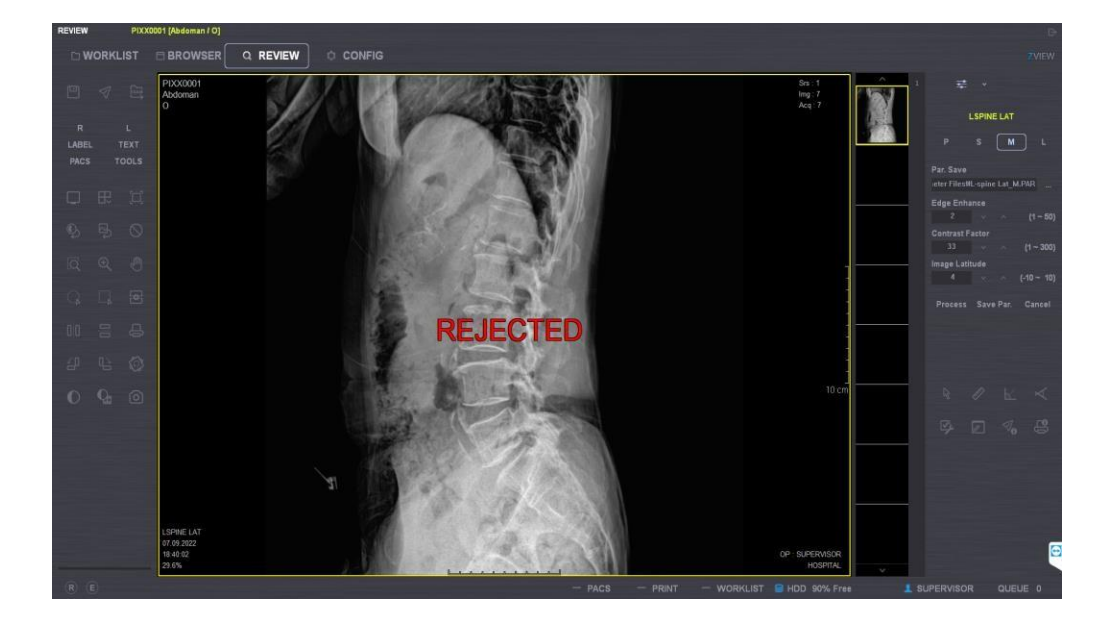

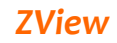

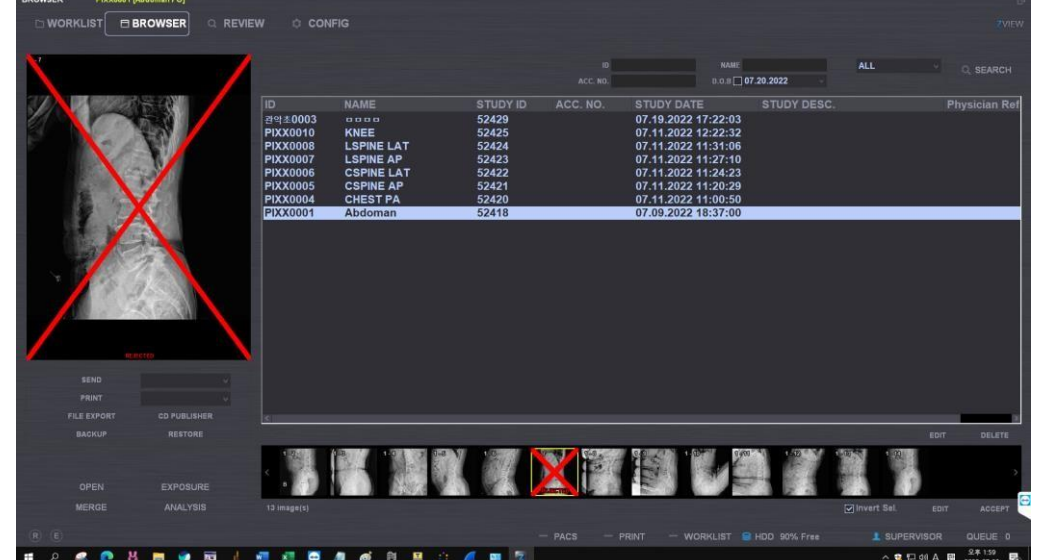

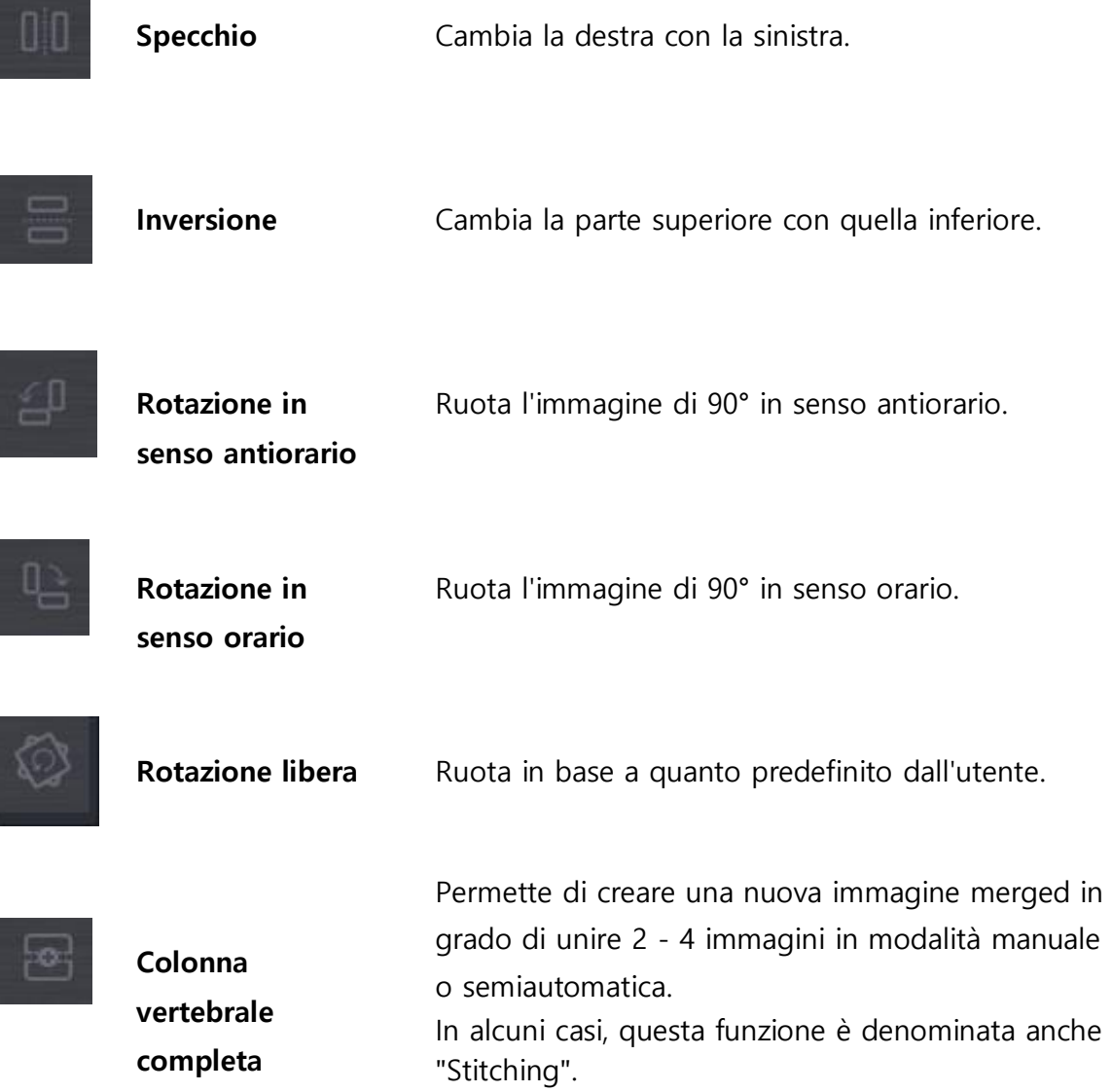

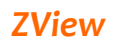

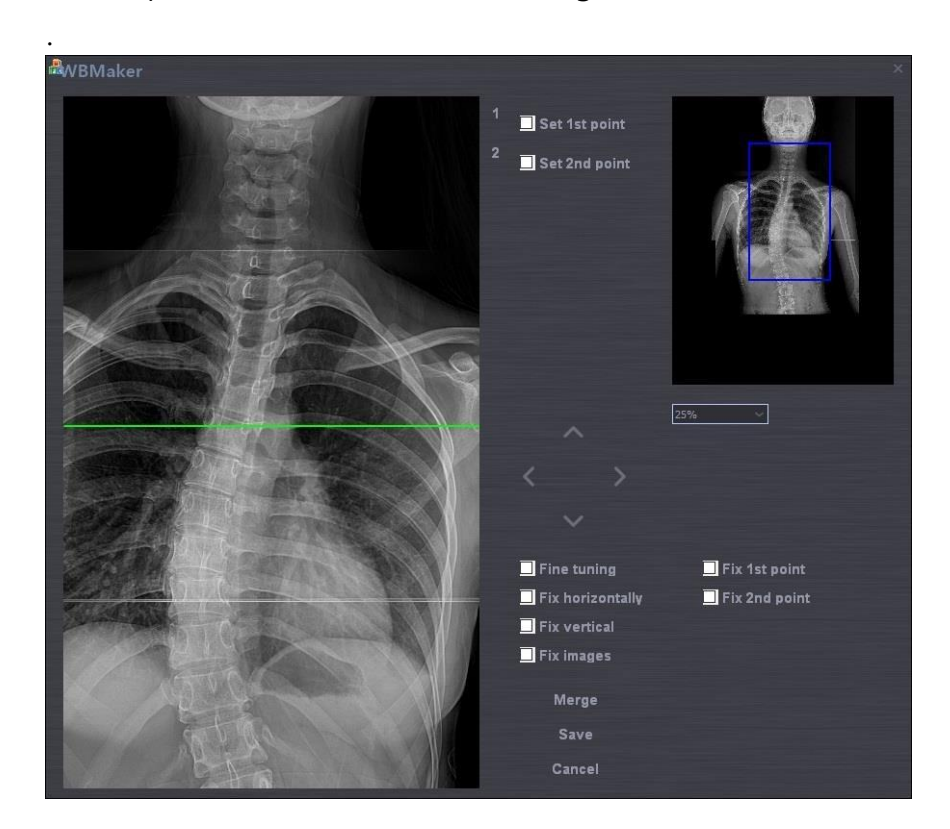

1. Per prima cosa, selezionare le immagini da unire in modalità Review.

2. Utilizzare quindi il pulsante Merge (in modalità semiautomatica) (ad es. usando il marcatore "X" sulle immagini tramite il pulsante Merge). A. Selezionare il rapporto di ingrandimento/rimpicciolimento.

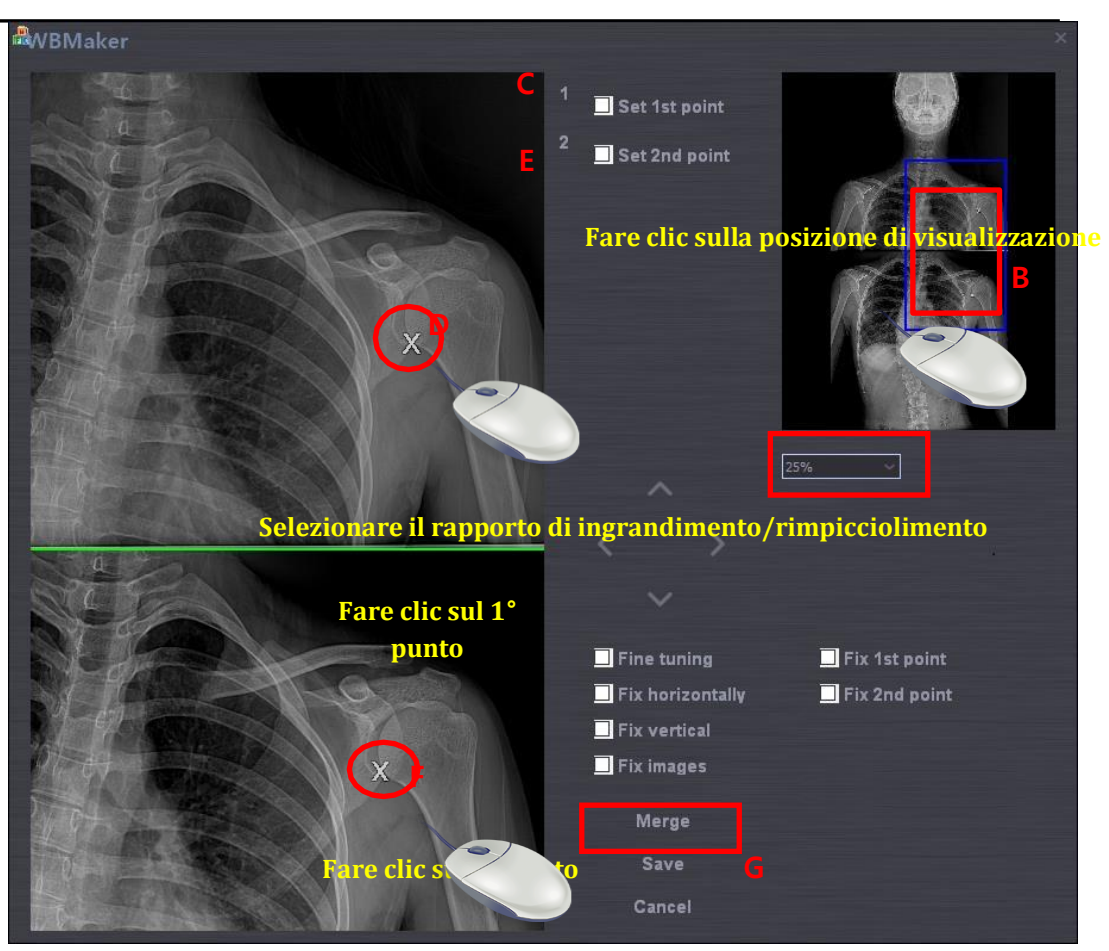

- B. Selezionare la posizione.
- C. Selezionare il 1° punto impostato.
- D. Cliccare il tasto sinistro del mouse sul cursore di stitching nell'immagine superiore.
- E. Selezionare il 2° punto impostato.
- F. Cliccare il tasto sinistro del mouse sul cursore di stitching nell'immagine inferiore.
- G. Premere il pulsante Merge. Dopo aver premuto il pulsante, viene creata una nuova immagine unita.
- H. Premere Save o Cancel.
- I. Dopo aver premuto il pulsante Save, attendere che si visualizzi l'immagine elaborata. Il tempo di elaborazione varia in base alle prestazioni del PC.
- J. Questa funzione viene unicamente supportata quando si effettua lo stitching di due immagini. Se le immagini selezionate sono più di 3, la funzione Merge viene disabilitata.

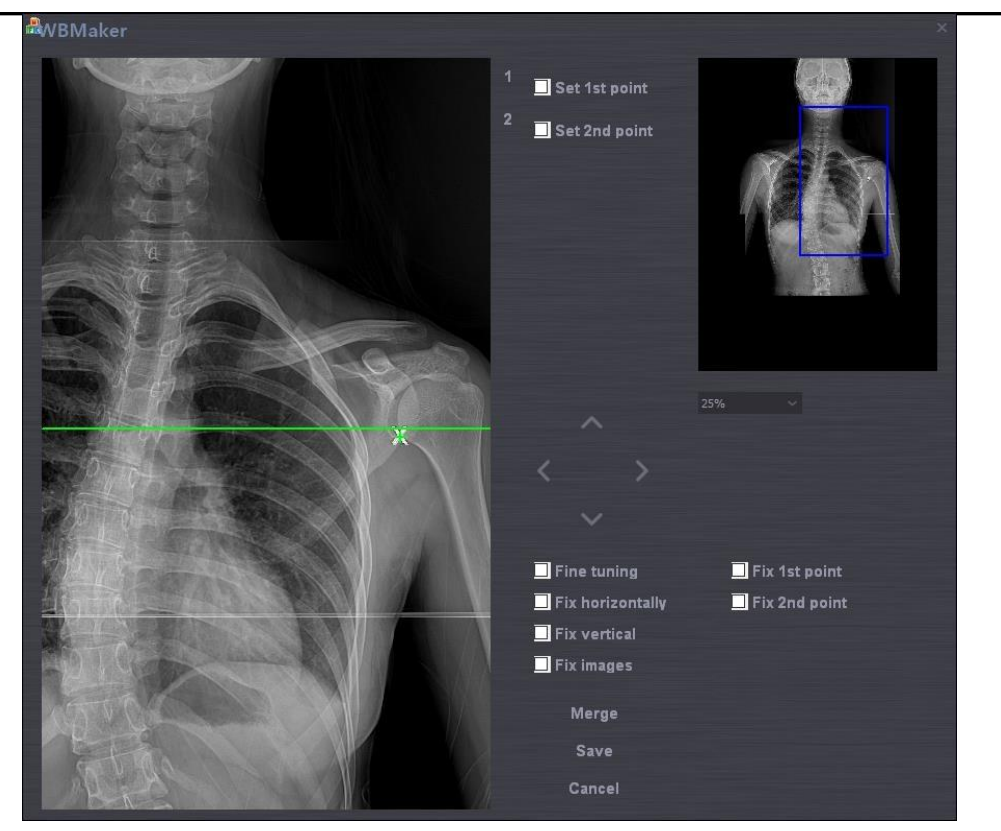

Risultato dell'immagine dopo aver premuto il pulsante Merge.

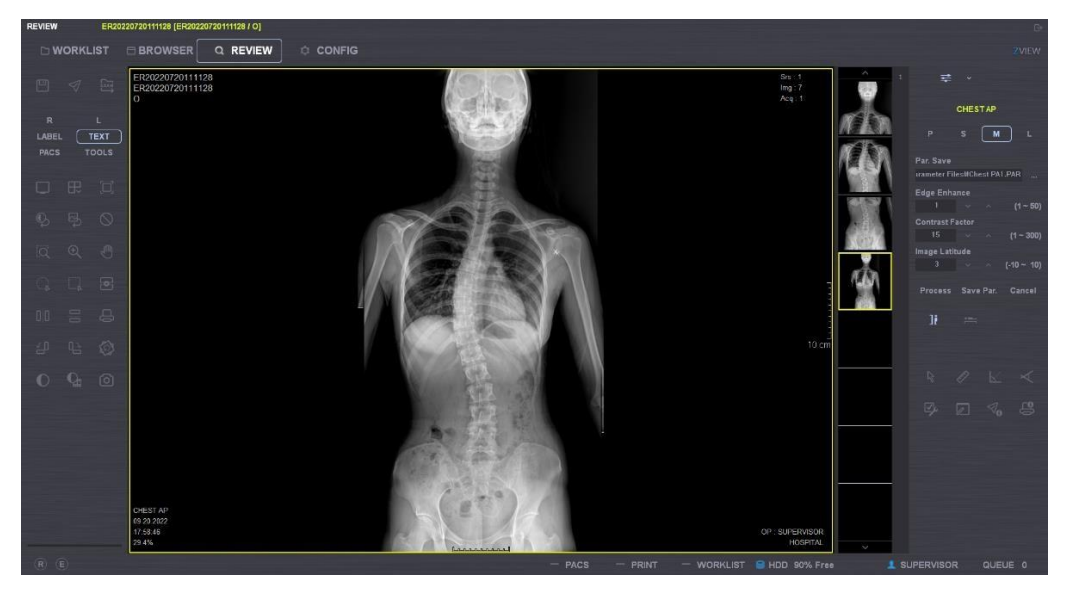

Risultato dell'immagine dopo aver premuto il pulsante Save.

- 3. Metodo di stitching manuale
	- A. Selezionare muovendosi sull'immagine. Durante la selezione, il numero dell'immagine selezionata è attivo.

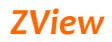

- B. Spostare l'immagine facendo clic con il tasto sinistro del mouse.
- C. Se non è possibile muoversi in un punto esatto, spostarsi con il mouse sul punto più vicino. È quindi possibile muoversi sul punto esatto utilizzando l'opzione seguente:
- D. Premere Save o Cancel.
- 4. Pulsante Options.

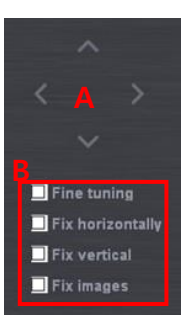

- A. Sinistra, destra, su, giù: l'immagine selezionata viene spostata di 10 pixel alla volta.
- B. Altro
	- i. Fine Tuning: l'immagine selezionata viene spostata di 1 pixel alla volta a sinistra, destra, in su, in giù.
	- ii. Fix Horizontally:
	- iii. Fix Vertical:
	- iv. Fix Image: Immagine fissa per selezionare l'immagine unita dopo averla sposta.

#### *Nota*

*"Quando le immagini vengono unite, sono due i metodi disponibili per ottenere il merge.*

*Nel primo metodo vengono utilizzate le immagini grezze, nel secondo quelle elaborate.*

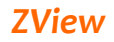

## **6-4-8. ICONE STRUMENTI in modalità Review**

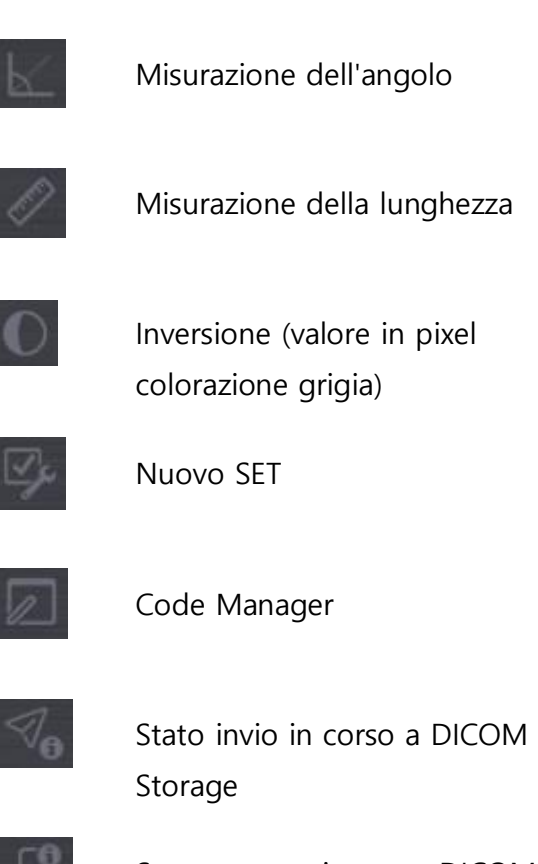

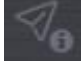

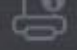

Stato stampa in corso DICOM

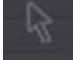

Mouse in modalità predefinita

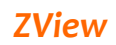

## **6-4-9. Menu STRUMENTI**

In modalità Review, è possibile utilizzare le funzioni seguenti facendo clic sul pulsante TOOLS.

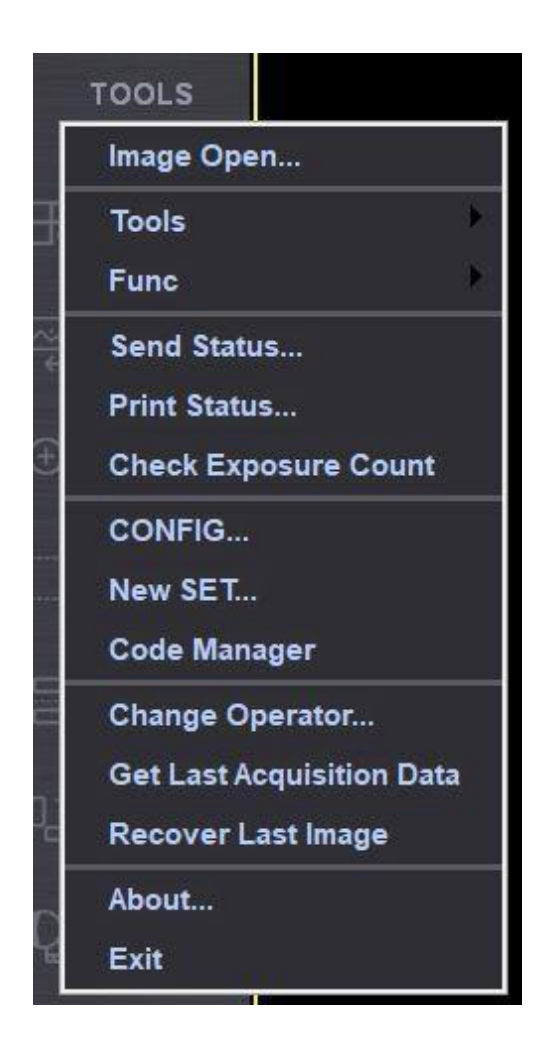

**Image Open** Permette di visualizzare i file DICOM dall'esterno e non i file DICOM archiviati in ZView. Permette di utilizzare le funzioni di base, ad es. visualizzazione immagini e regolazione larghezza/livello immagine. **Tools Istogramma**

> In questo caso, per istogramma si intende il profilo della riga. Se si traccia una riga dritta sull'immagine, è possibile visualizzare la distanza e i diversi valori correlati alla riga, come di seguito indicato.

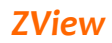

## **Misurazione dell'angolo**

Permette di misurare l'angolo sull'immagine.

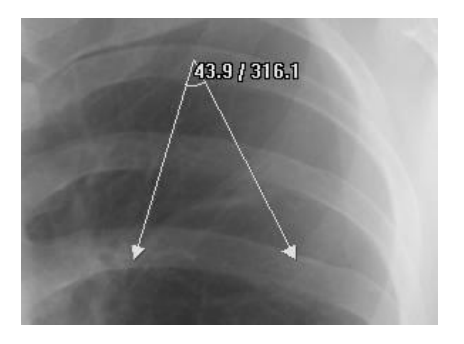

## **Misurazione della riga**

Permette di misurare la riga sull'immagine.

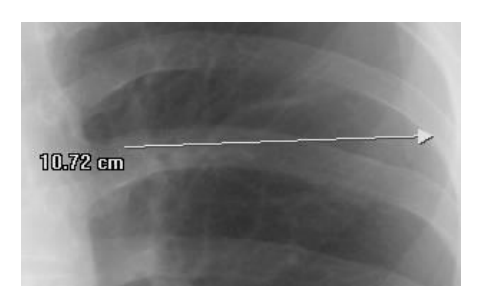

## **•** Inversione

Permette di invertire (negativo) il valore dei pixel per ciascuna immagine. È possibile tornare indietro allo stato originario premendo nuovamente.

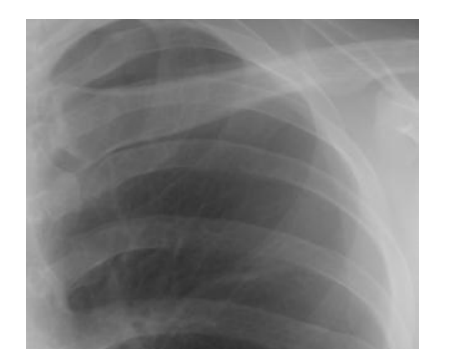

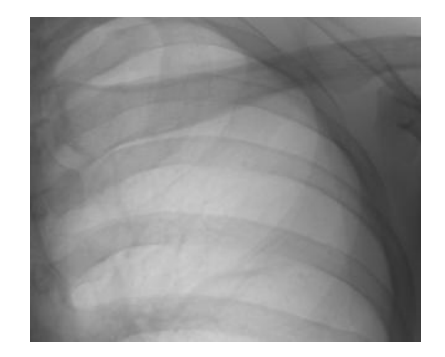

## **Calibrazione della lunghezza**

- Permette di impostare il valore di distanziamento in pixel del rilevatore, in base alle preferenze dell'utente.

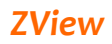

- Dopo l'emissione radiogena, misurare il valore di distanziamento in pixel per confrontarlo con il valore reale, quindi inserire il numero reale. Questa è la calibrazione della distanza reale quando è diversa da quella dell'immagine acquisita.

- 1. Selezionare Menu>Tools>Length calibration.
- 2. Selezionare la distanza sull'immagine oppure la distanza reale, quindi tracciare una riga pari alla distanza.
- 3. Al termine della misurazione della distanza, comparirà la schermata seguente.

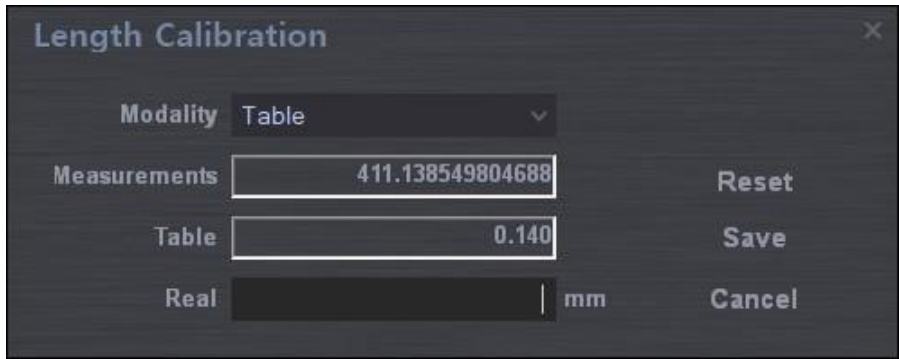

- 4. L'elemento "Measurements" visualizza la distanza misurata sull'immagine.
- 5. In "Real", inserire la distanza reale (unità:mm).
- 6. Viene visualizzato il valore di distanziamento in pixel calcolato in Stand (con Bucky selezionato).

7. "Reset" ignora il valore del distanziamento del pixel calcolato e richiama il valore del distanziamento del pixel (valore originario quando installato) salvato nel file Aceview.ini per la visualizzazione.

- 8. "Save" permette di salvare il valore del distanziamento in pixel attuale e chiude la schermata.
- 9. "Cancel" annulla il lavoro attuale e chiude la schermata.

## *Nota*

*Questa misurazione* è *molto utile quando si effettua la prima installazione. Solitamente sono i tecnici a effettuare la calibrazione della lunghezza durante l'installazione.*

**Send Status** Visualizza la CODA di trasferimento dei file DICOM in trasmissione alla rete, attraverso il servizio DICOM Storage. L'elenco sarà eliminato al termine della trasmissione delle immagini. Se il programma viene chiuso quando la trasmissione non è terminata, compare un segnale di avvertenza per informare che ancora sono presenti immagini in CODA e viene quindi richiesto di continuare con l'elaborazione.

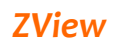

**La** 

**configurazione,**

**NEW SET...**

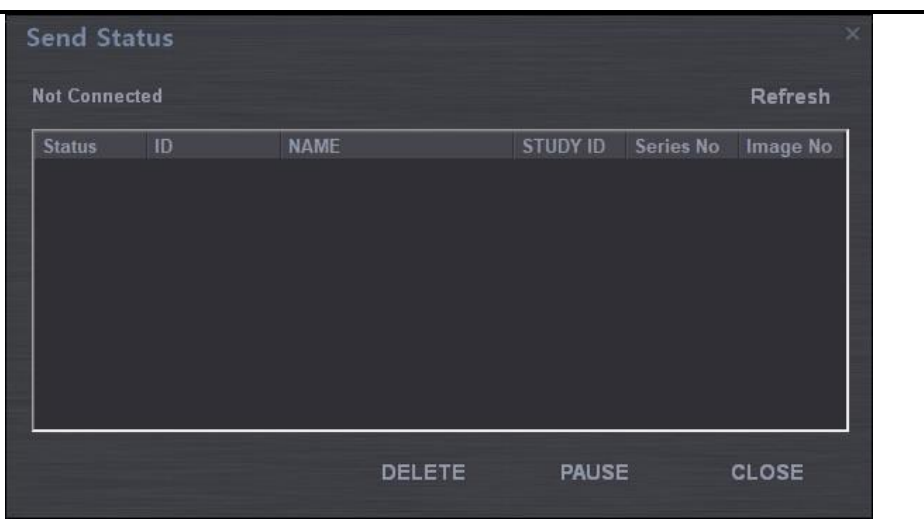

- **Print Status** Visualizza la CODA di trasferimento dei file DICOM in trasmissione alla rete, attraverso il servizio DICOM Print. L'elenco sarà eliminato al termine della trasmissione delle immagini. Le altre funzioni sono simili allo stato di invio.
- **Check Exposure Count** Visualizza il conteggio delle esposizioni dall'installazione iniziale fino al momento attuale.

**la parte sotto e la posizione di visualizzazione verranno illustrate in seguito.**

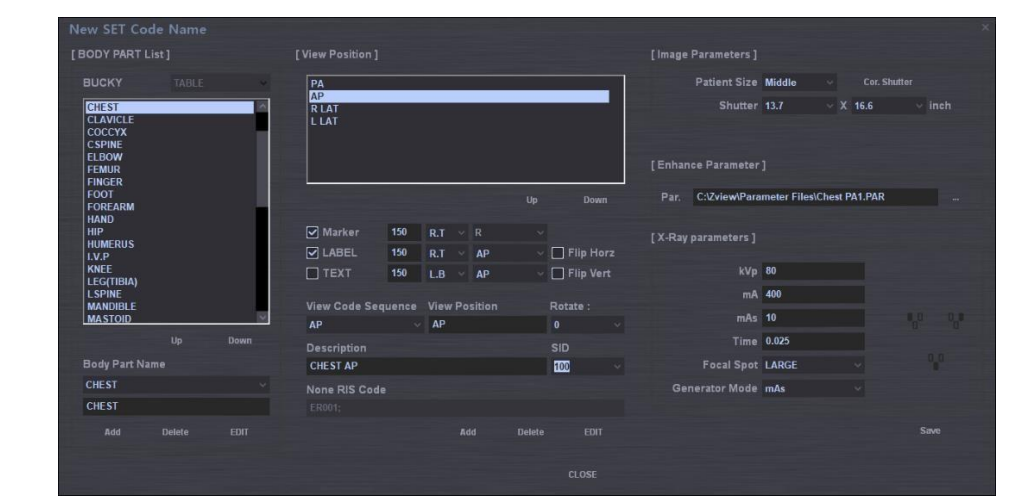

- **1) Parte esaminata**
	- ➢ **Exam Type**

In base al tipo di apparecchiatura (STAND/TABLE/UNIVERSAL), viene visualizzata la parte del corpo integrata nell'apparecchiatura.

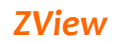

## ➢ **Su**

Sposta la posizione della parte del corpo selezionata dall'elenco verso il lato superiore.

## ➢ **Giù**

Sposta la posizione della parte del corpo selezionata dall'elenco verso il lato inferiore.

## ➢ **Body Part Name**

Visualizza il nome della parte del corpo selezionata dall'elenco; è altrettanto possibile inserire una nuova parte da aggiungere.

## ➢ **ADD**

Permette di aggiungere all'elenco nuovi elementi per le parti del corpo tramite la finestra di inserimento.

## ➢ **Delete**

Elimina l'elemento della parte del corpo selezionata dall'elenco.

## ➢ **Edit**

Modifica il nome della parte del corpo selezionata dall'elenco.

## **2) Posizione di visualizzazione**

## ➢ **View Position**

Visualizza tutte le posizioni di visualizzazione corrispondenti alla parte del corpo selezionata dall'elenco dei tipi di studio.

## ➢ **Su**

Sposta la posizione di visualizzazione dall'elenco verso il lato superiore.

## ➢ **Giù**

Sposta la posizione di visualizzazione dall'elenco verso il lato inferiore.

## ➢ **Marker**

Permette di selezionare se visualizzare lateralmente l'immagine oppure

no, oltre ai contenuti/posizioni/dimensioni dei caratteri degli elementi da visualizzare.

#### ➢ **Label**

Permette di selezionare se mostrare la posizione di visualizzazione dell'immagine oppure no, oltre ai contenuti/posizioni/dimensioni dei caratteri degli elementi da visualizzare.

#### ➢ **Annotation**

Permette di selezionare se visualizzare la direzione del paziente sull'immagine oppure no, oltre ai contenuti/posizioni/dimensioni dei caratteri degli elementi da visualizzare.

#### ➢ **Flip Horz**

Permette di selezionare se applicare automaticamente la funzione Mirror (la parte destra e la parte sinistra dell'immagine vengono invertite) oppure no.

## ➢ **Flip Vert**

Permette di selezionare se applicare automaticamente la funzione Flip (la parte superiore e la parte inferiore dell'immagine vengono invertite) oppure no.

#### ➢ **SID**

È possibile selezionare la distanza dell'emissione radiogena (la distanza tra il tubo e il rilevatore).

## ➢ **Cross**

Permette di elaborare la riga di confine quando si usa il rilevatore Trixell.

#### ➢ **Rotate**

Nel caso in cui la posizione superiore del rilevatore non

## *Software per console radiografie digitali ZView*

corrisponda in base alla configurazione Bucky, è possibile ruotare dopo l'acquisizione dell'immagine. Inoltre, è possibile ruotare parzialmente sulla parte esaminata

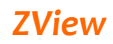

sulla schermata della posizione di visualizzazione. È possibile selezionare 0, 90, 180 e 270. Il valore predefinito è 0.

➢ **View Position Name**

Mostra il nome della posizione di visualizzazione selezionata dall'elenco.

## ➢ **Description**

Mostra la descrizione della posizione di visualizzazione selezionata.

## ➢ **Patient Orientation**

Permette di selezionare l'orientamento del paziente in formato DICOM.

## ➢ **View Code Sequence**

Permette di selezionare la posizione di visualizzazione in formato DICOM.

## ➢ **None RIS Code**

Permette di inserire il codice dell'ospedale originario da integrare nella worklist.

## ➢ **WW**

Permette di selezionare il valore della larghezza della finestra da applicare per la visualizzazione delle immagini.

## ➢ **WL**

Permette di selezionare il valore del livello della finestra da applicare per la visualizzazione delle immagini.

## ➢ **Add**

Permette di aggiungere i nuovi elementi creati della posizione di visualizzazione nell'elenco.

## ➢ **Delete**

Permette di eliminare gli elementi della posizione di visualizzazione selezionati dall'elenco.

## ➢ **Edit**

Permette di modificare i contenuti degli elementi della posizione di visualizzazione selezionati dall'elenco.

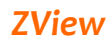

## **3) Parametri immagine**

## ➢ **Patient Size**

Permette di selezionare la taglia del paziente.

## ➢ **Shutter**

Permette di selezionare la dimensione della parte da salvare dalle immagini.

## ➢ **X-Ray Parameters**

Permette di impostare le condizioni di emissione radiogena dal generatore.

- 1. kVp
- 2. mA
- 3. mAs
- 4. Focal Spot: Large / Small
- 5. Modalità: mA/ms, mAs, AEC

## ➢ **Enhance Parameters**

Permette di impostare i valori per l'elaborazione dell'immagine.

- Par : Seleziona i file dei parametri per l'elaborazione dell'immagine.

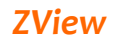

**Code Manager** Corrisponde agli elementi della posizione di visualizzazione con il codice RIS.

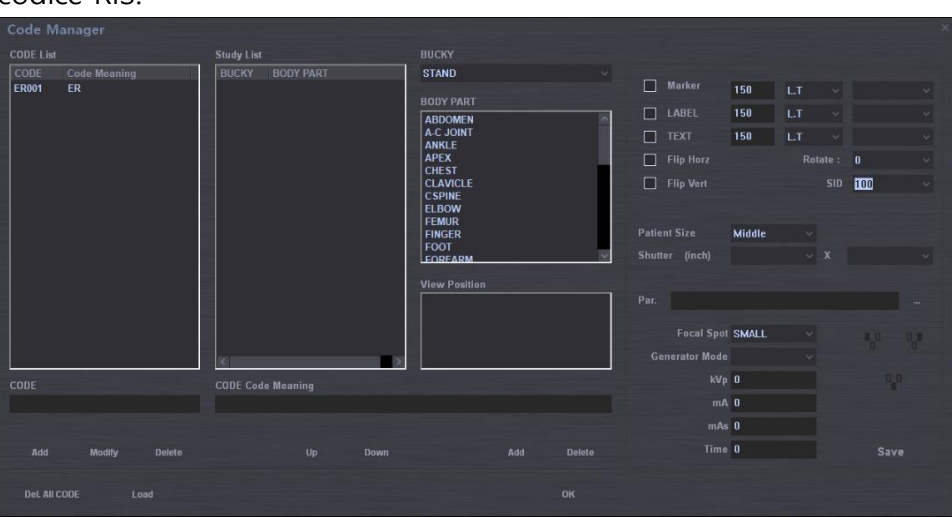

- ① Code: Mostra tutti i codici RIS inseriti.
	- A. Add: Registra i codici inseriti.
	- B. Modify: Modifica o codici selezionati.
	- C. Del. : Elimina i codici selezionati.

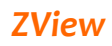

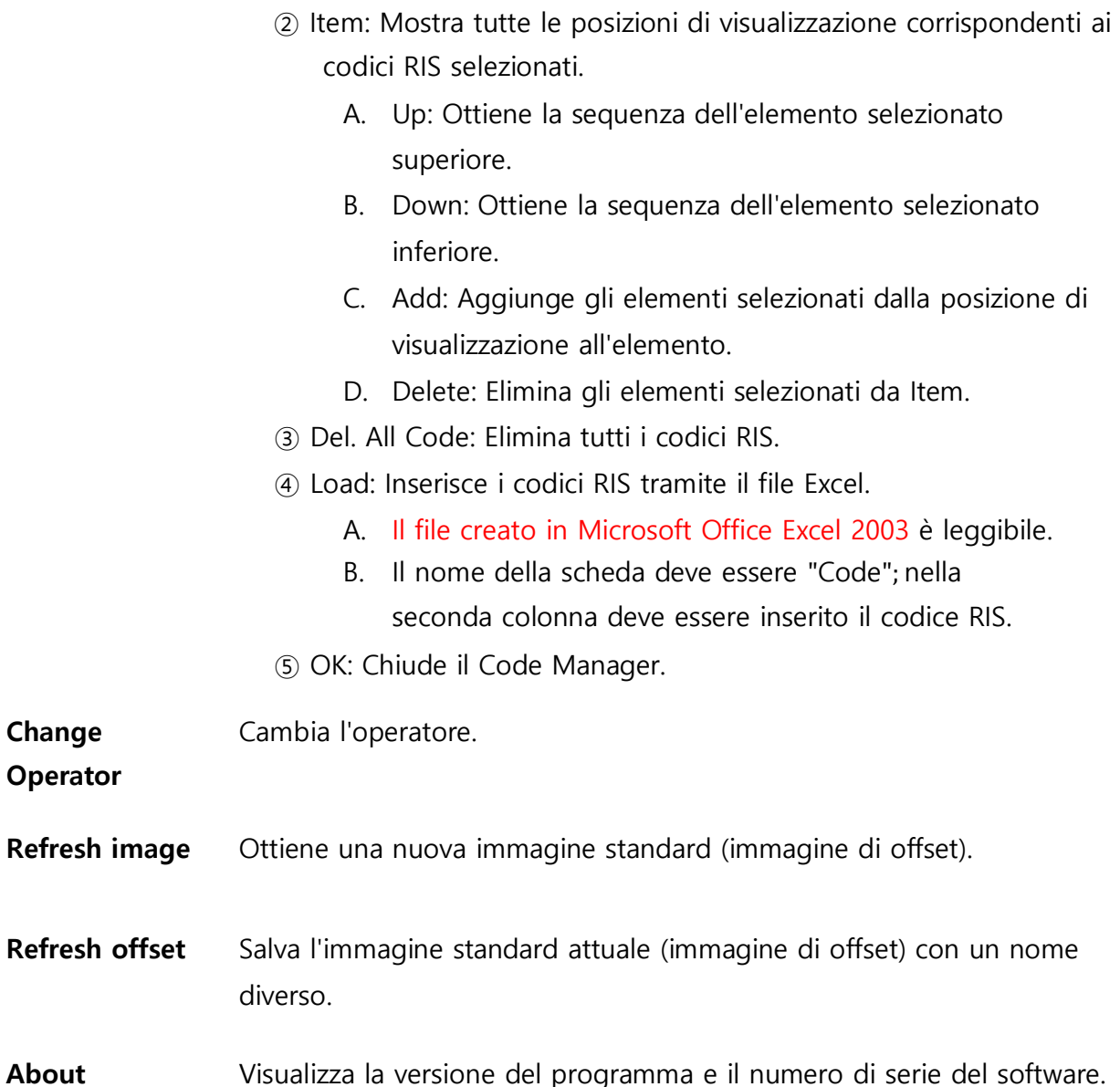

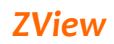

## **6-4-10. Menu pop-up**

In modalità Review o in modalità Exposure, facendo clic con il tasto destro sull'immagine, viene visualizzato il seguente menu pop-up.

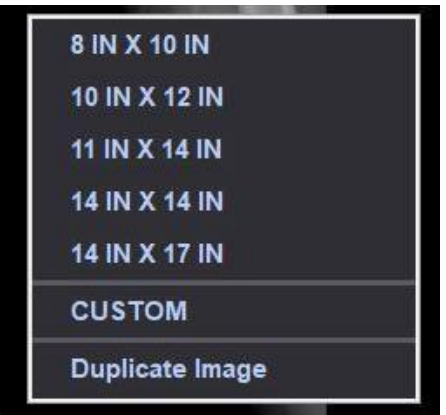

**Shutter size application**

Permette di applicare le singole dimensioni dello shutter.

**Custom**

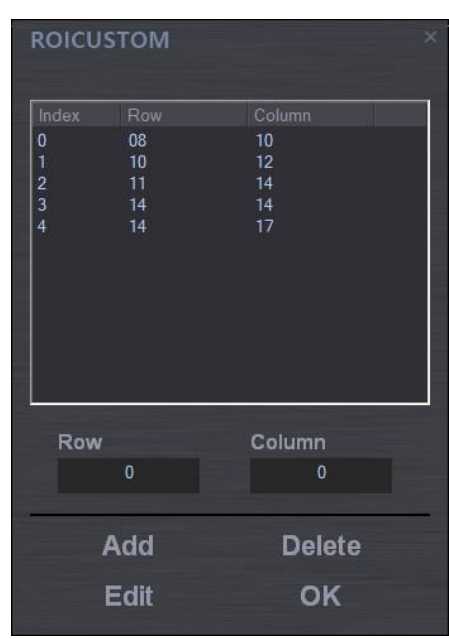

Se si desidera aggiungere una dimensione dello shutter, utilizzare lo strumento soprastante Edit. In questo caso sono i pollici l'unità di misura.

**Delete Image** Permette di eliminare l'immagine attuale.

**Processing** Questo è il tasto di scelta rapida per effettuare l'elaborazione dell'immagine nuovamente con i parametri originariamente impostati, senza dover andare nella scheda di elaborazione quando l'immagine risulta diversa rispetto a quella salvata, a causa del ripristino o di altre

motivazioni durante l'elaborazione delle immagini.

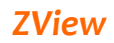

## **6-5. Configurazione**

Da qui è possibile definire le impostazioni dell'intero sistema.

Permette di impostare vari servizi di networking, sistemi e formati di dati.

## **6-5-1. Default Setting**

Imposta l'elenco utenti, il nome dell'ospedale, la data.

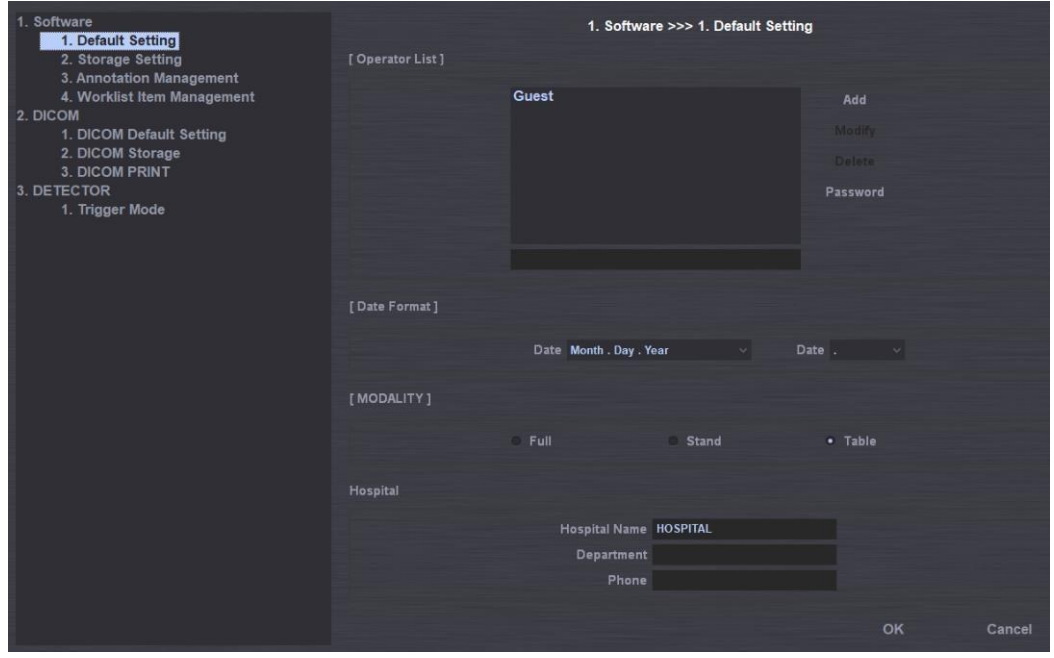

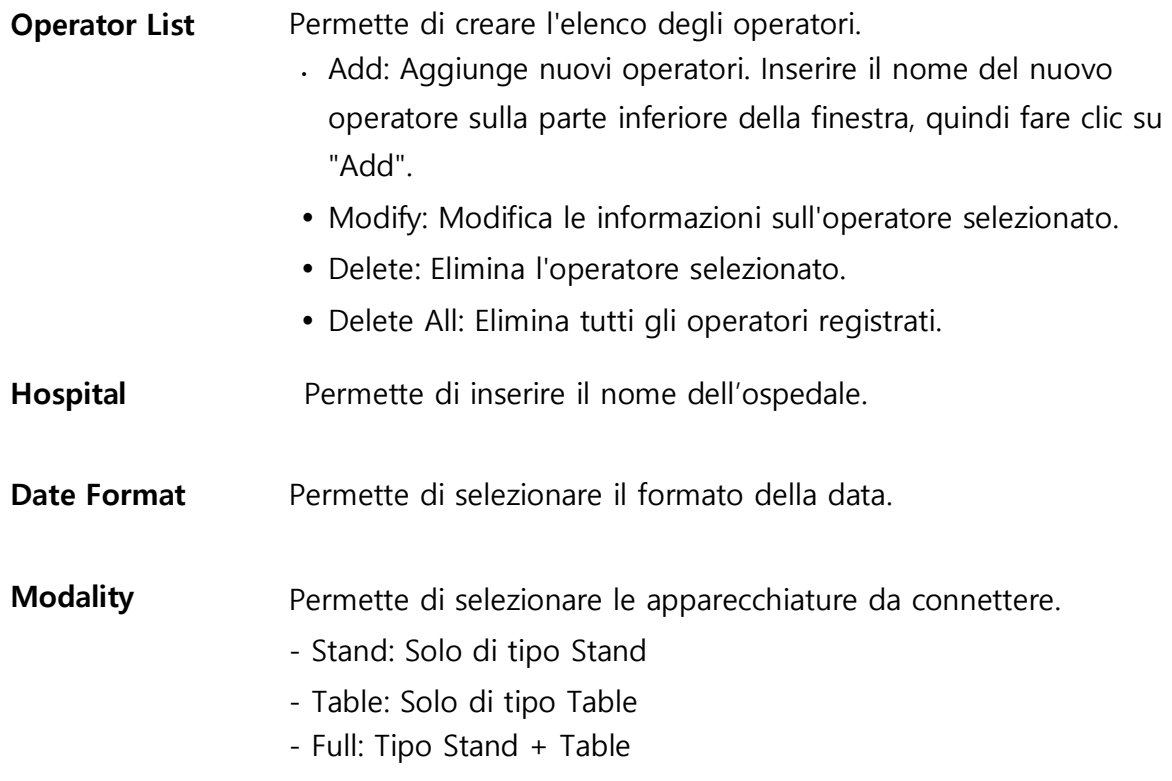

## **6-5-2. Storage Setting**

Permette di selezionare il percorso di archiviazione dell'immagine e il percorso di backup e di impostare la funzione di eliminazione automatica.

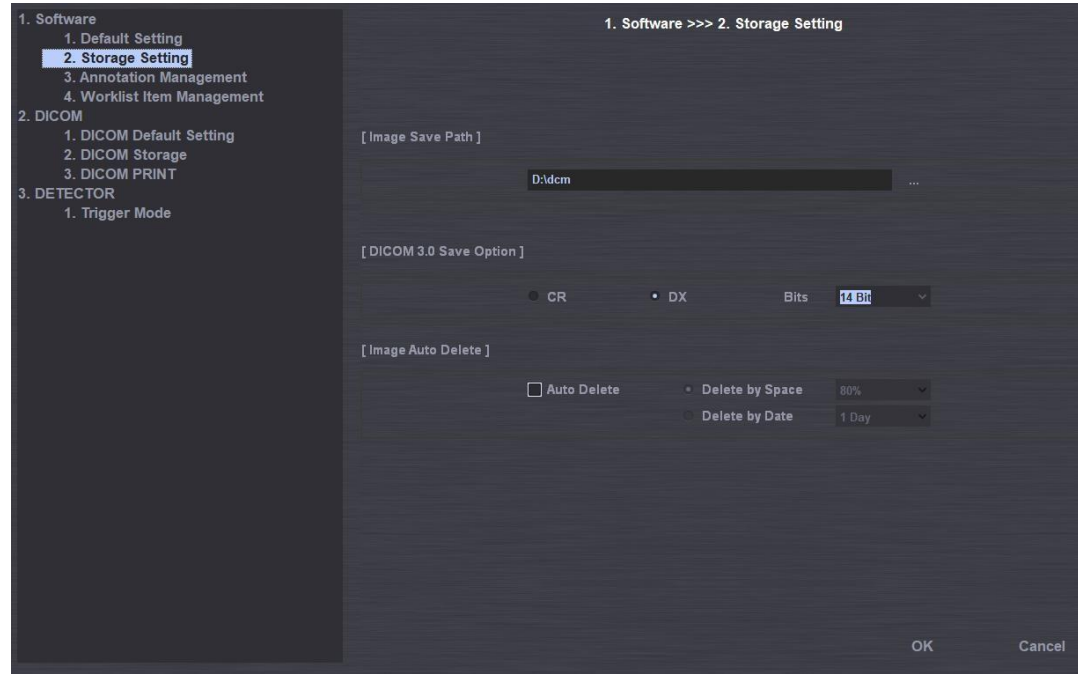

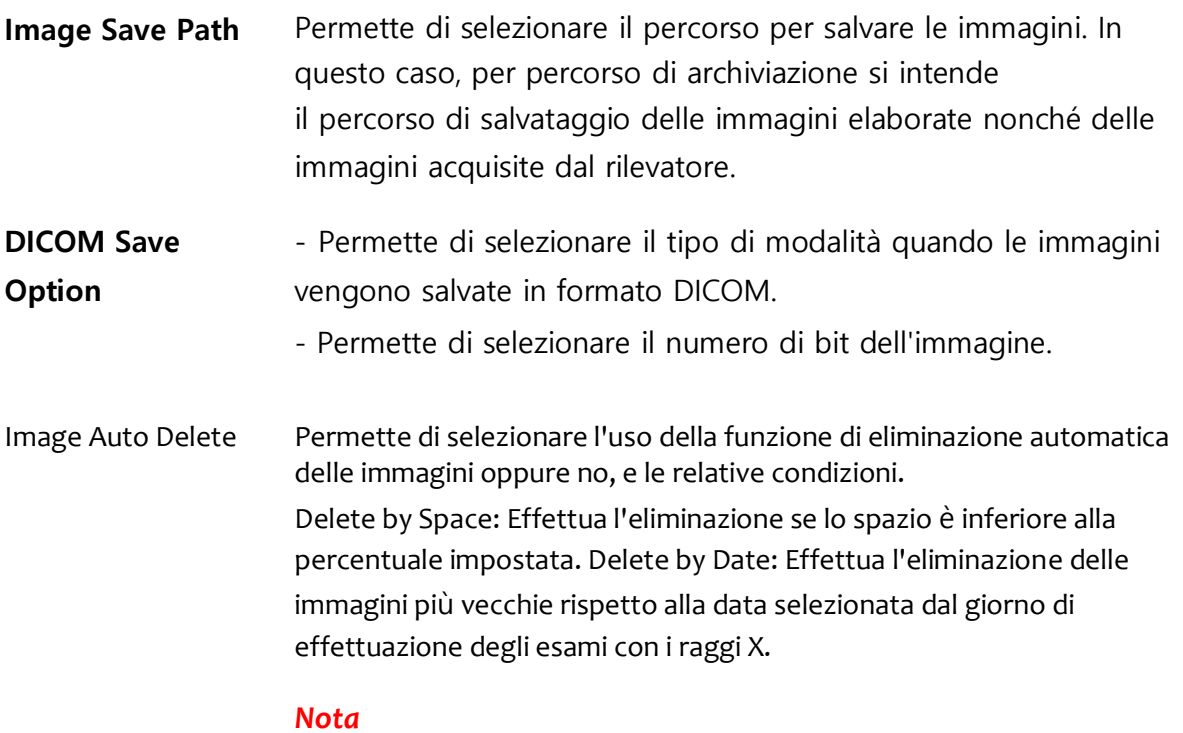

*Se il disco* è *pieno, non* è *possibile effettuare gli esami con i raggi X e salvare le immagini. Si raccomanda pertanto un'impostazione parziale.* 

## *Software per console radiografie digitali ZView*

*Una volta effettuata l'impostazione, effettua automaticamente l'eliminazione e bisogna quindi gestire in anticipo la pianificazione dei backup.*

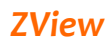

# **Database** Fornisce le funzioni di gestione del database.

- Compress: comprime il database.
- Backup: effettua il backup del database.
- Restore: ripristina il database.

## **6-5-3. Annotation Management**

Permette di selezionare le informazioni da visualizzare sull'immagine.

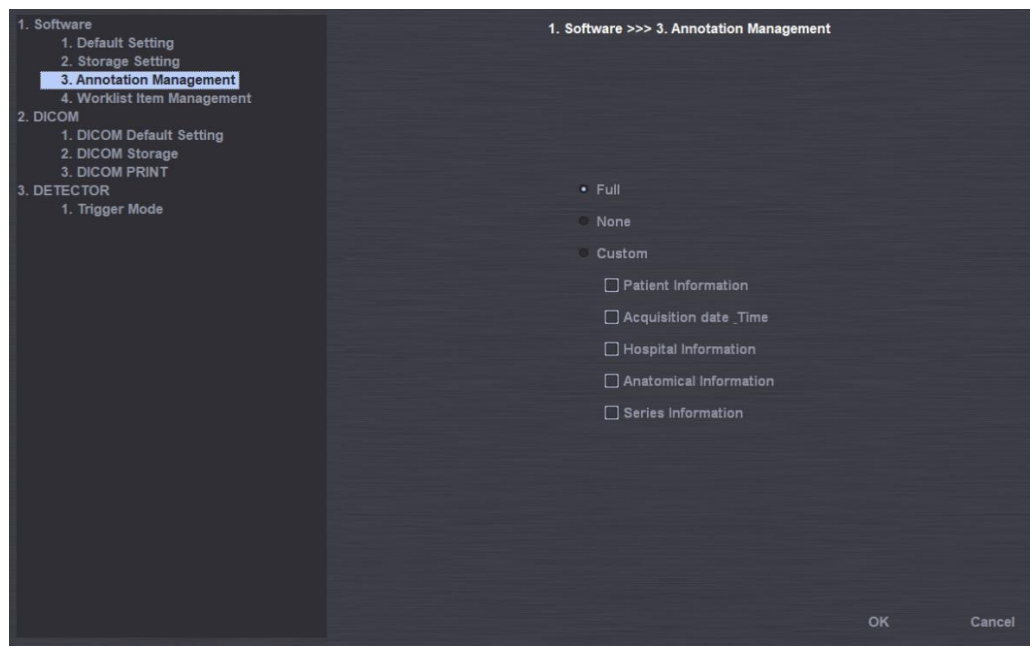

- Patient Information: ID paziente, nome, sesso, data di nascita
- Acquisition date & time: Data dello studio, nome dell'operatore
- Hospital Information: Nome dell'ospedale
- X-Ray Parameters: condizioni di esposizione ai raggi X (kV, mAs, durata)
- Anatomical Information: Lateralità e posizione di visualizzazione.
- Series Information: numero di serie, numero dell'immagine, numero di acquisizione.

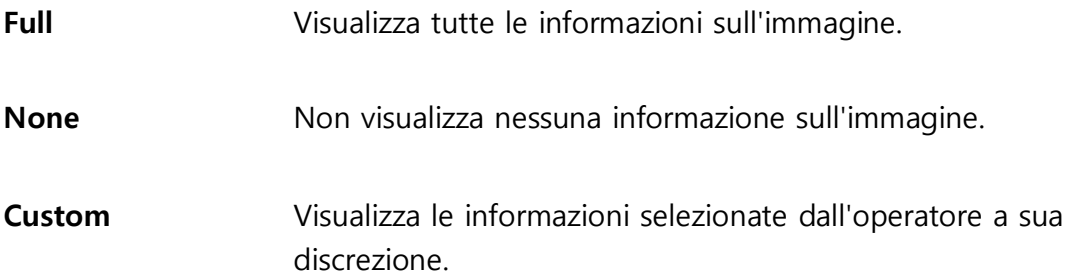

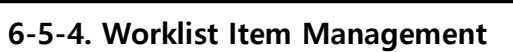

Permette di selezionare l'elemento da visualizzare nella worklist.

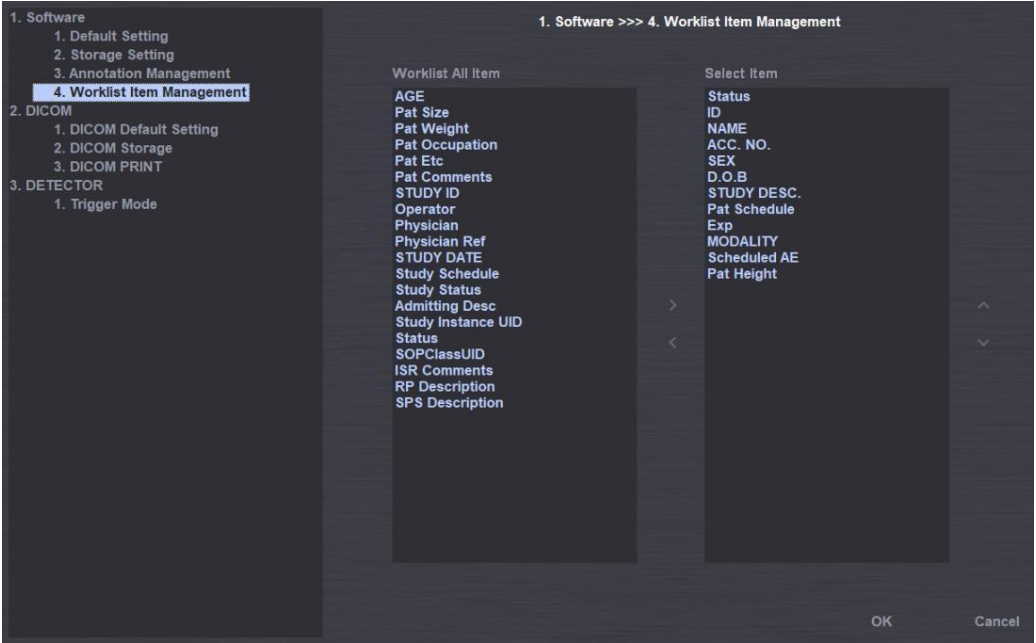

Selezionare l'elemento da aggiungere da Worklist All Item e premere il pulsante ">". Per modificare la sequenza, utilizzare i pulsanti su e giù.

## **6-5-5. DICOM MWL (impostazione Modality Worklist Server)**

Permette di impostare l'ambiente del server e l'ambiente del client per utilizzare il servizio DICOM Modality Worklist.

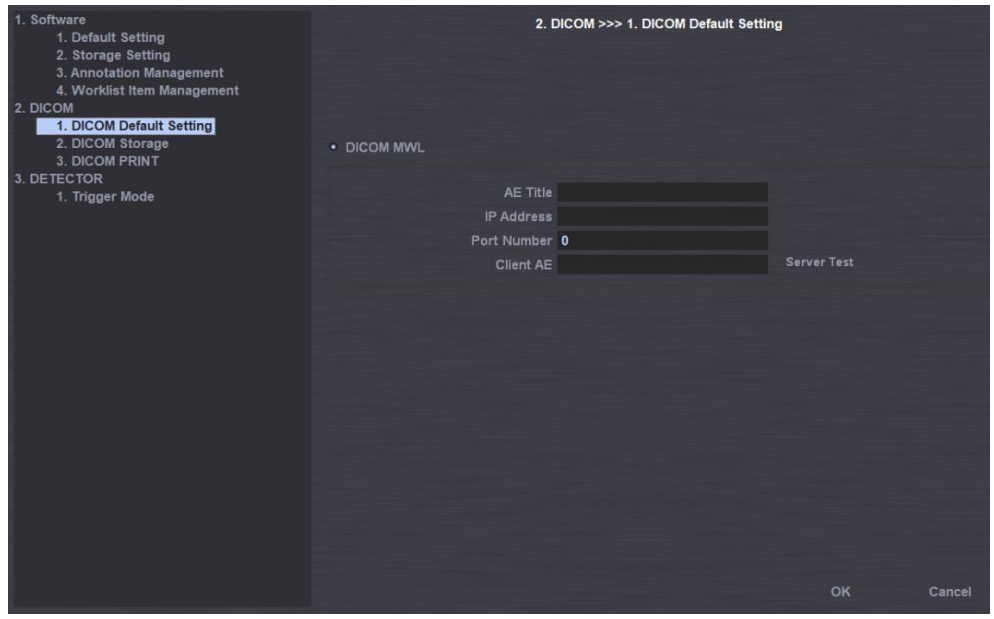

Server **Permette di impostare l'ambiente del server, fornendo il servizio** DICOM Modality Worklist.

- AE Title
- $\cdot$  IP
- Porta

Test **Permette di selezionare il funzionamento normale del server.** 

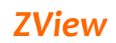

## **6-5-6. DICOM Storage**

Serve per impostare gli ambienti del server per la trasmissione DICOM.

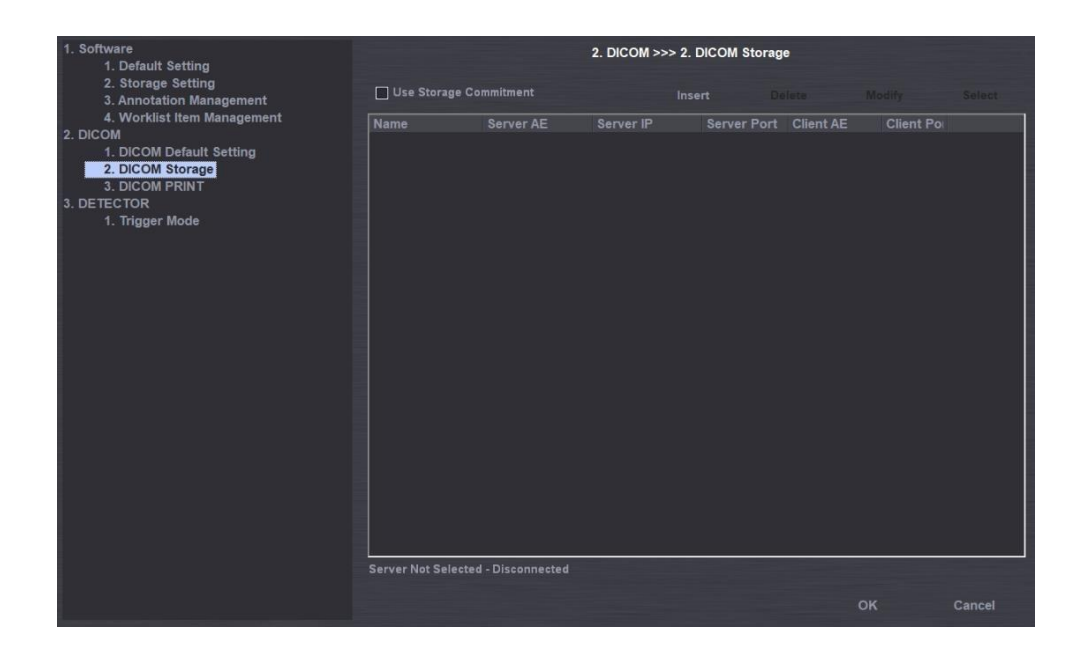

## **Elenco** ① Name: Visualizza il nome del server. Verrà visualizzato lo stesso nome di Server

AE.

- ② Server AE: Visualizza il titolo AE del server.
- ③ Server IP: Visualizza l'IP del server.
- ④ Server Port: Visualizza la porta del server.
- ⑤ Client AE: Visualizza il titolo dell'AE del client.
- ⑥ Client Port: Visualizza la porta del client.

**Insert** Aggiunge il nuovo server PACS (DICOM Storage SCP).

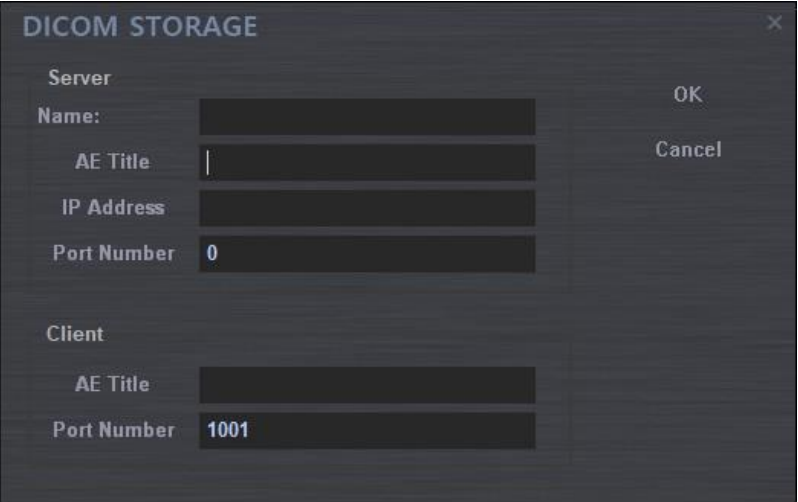

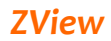

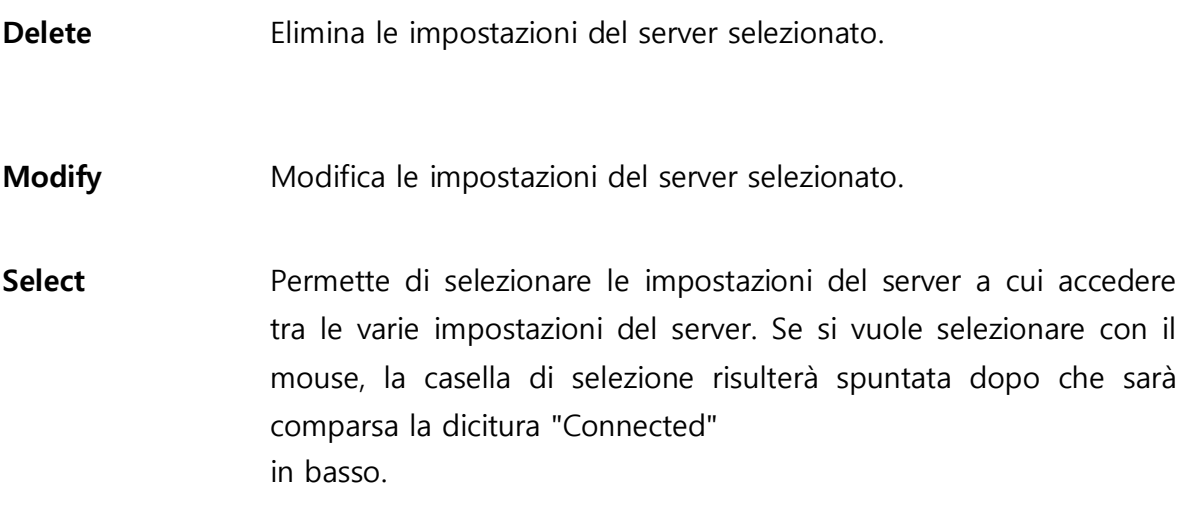

## **6-5-7. DICOM Print**

Permette di impostare l'ambiente del server per DICOM Print.

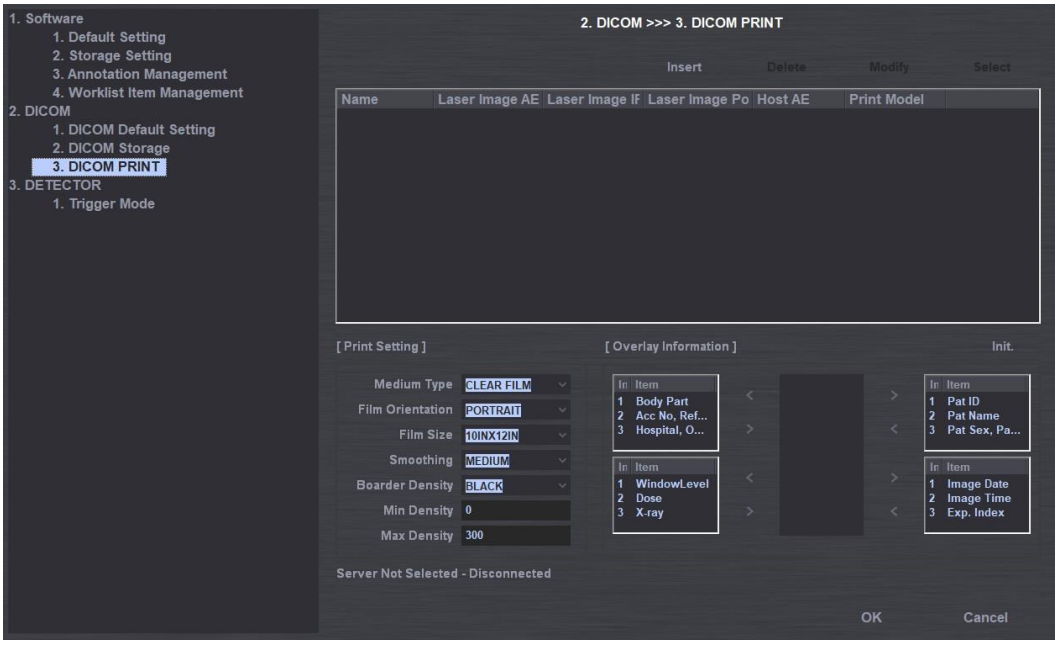

- List **Name:** Visualizza il nome della stampante laser. Verrà visualizzato lo stesso nome di Server AE.
	- Laser Imager AE: Visualizza il titolo AE della stampante laser.
	- Laser Imager IP: Visualizza l'IP della stampante laser.
	- Laser Imager Port: Visualizza la porta della stampante laser.
	- Host AE: Visualizza il titolo AE dell'host.
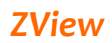

Print Model: Visualizza il nome della stampa.

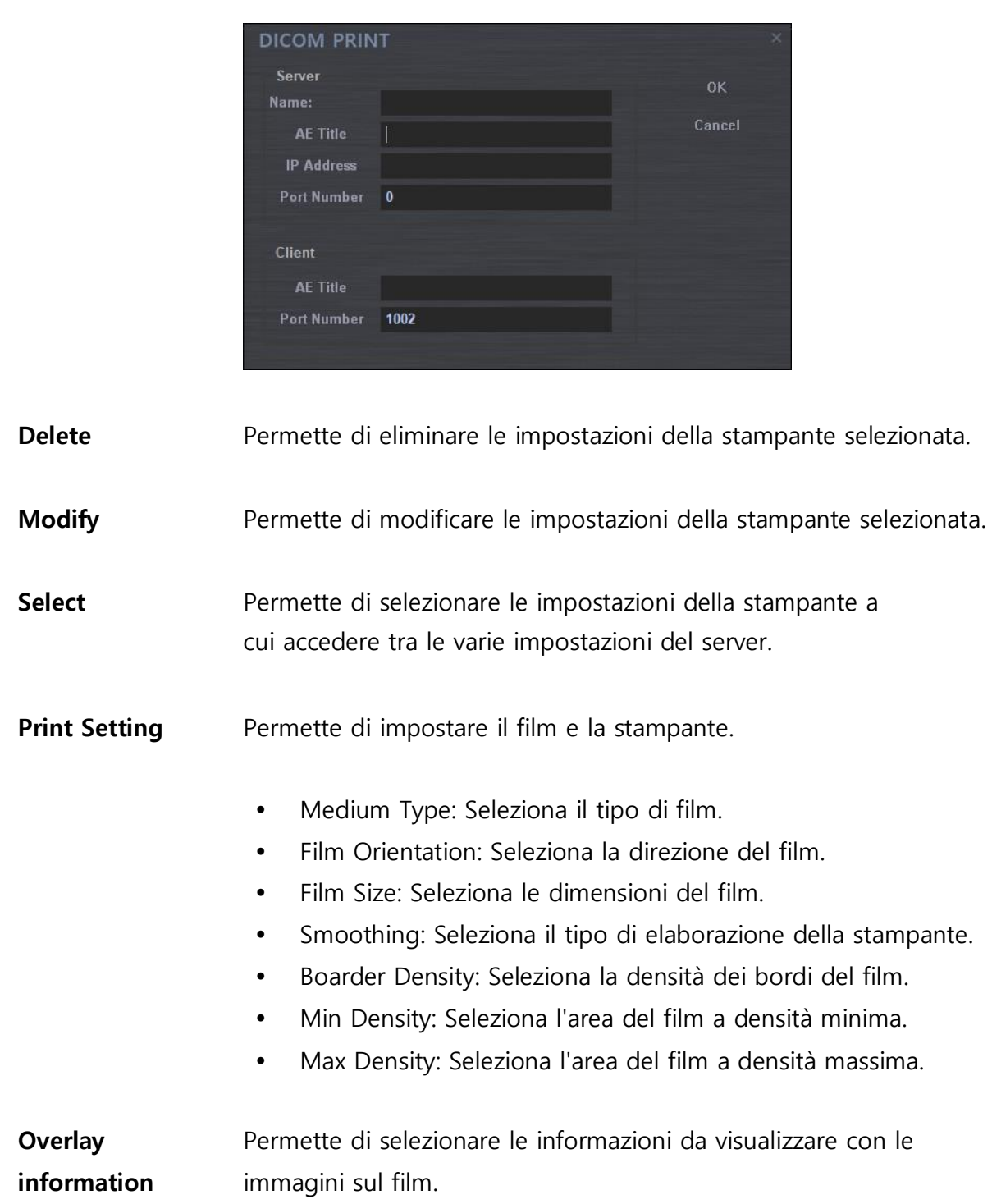

# **Appendice I: Workflow semplificato Appendice I:**

# **Workflow semplificato**

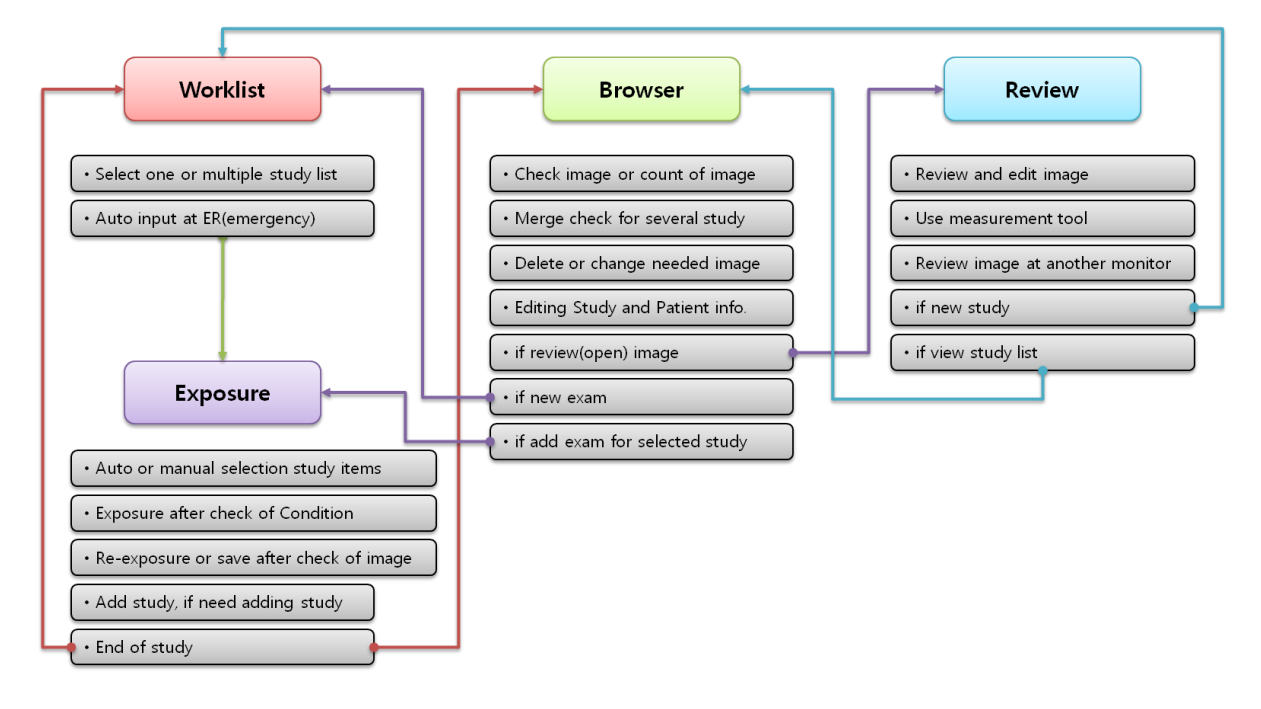

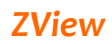

# **Appendice 2: Exposure Index**

Indica Overlay Text, DI (Deviation Index) e EI (Exposure Index) per le immagini acquisite, come da figura seguente.

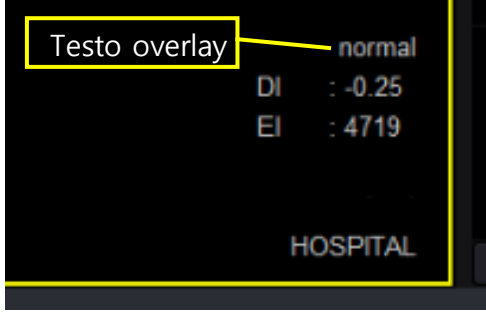

- 1. Eseguire Setup.exe dalla cartella installata di Zview (C:\ZView).
- 2. Inserire 45 come valore di Sensitivity. (Le differenze rispetto alla

sensibilità effettiva del rilevatore dipendono dal rilevatore stesso, dai raggi X, dall'ambiente ecc.).

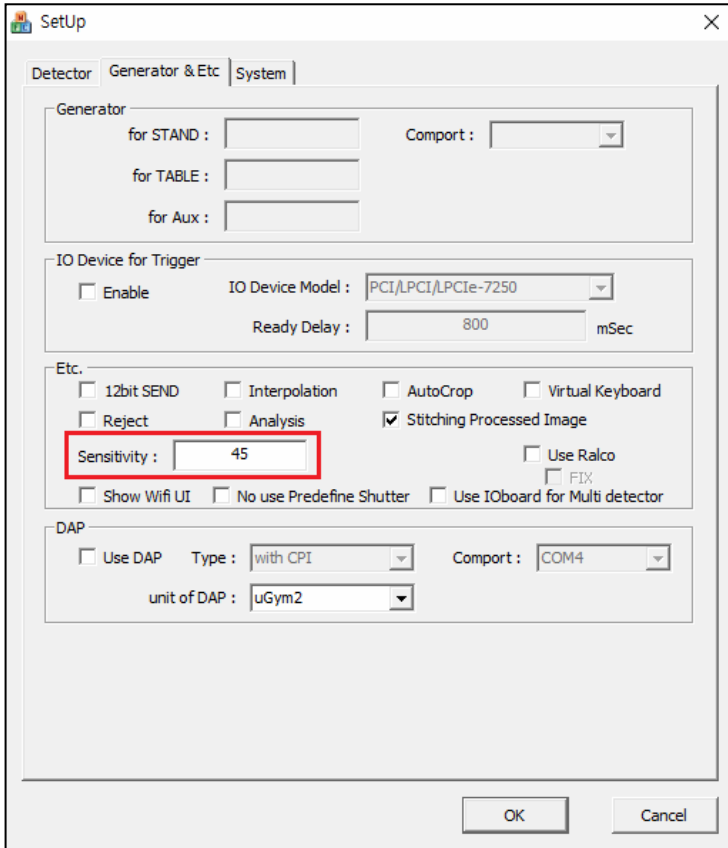

3. Inserire il file Aceview.ini, come di seguito mostrato.

1) Inserire il valore medio dello sfondo attorno alla mano dopo aver acquisito l'immagine della mano.

### [Cor]

Soglia=3000

4. Inserire il valore predefinito di TargetEI. (Valore di riferimento quando TargetEI della posizione di visualizzazione non esiste)

[SYSTEM]

TargetEI=0

5. Inserire TargetEI per ogni posizione di visualizzazione nella finestra New Set, come di seguito mostrato.

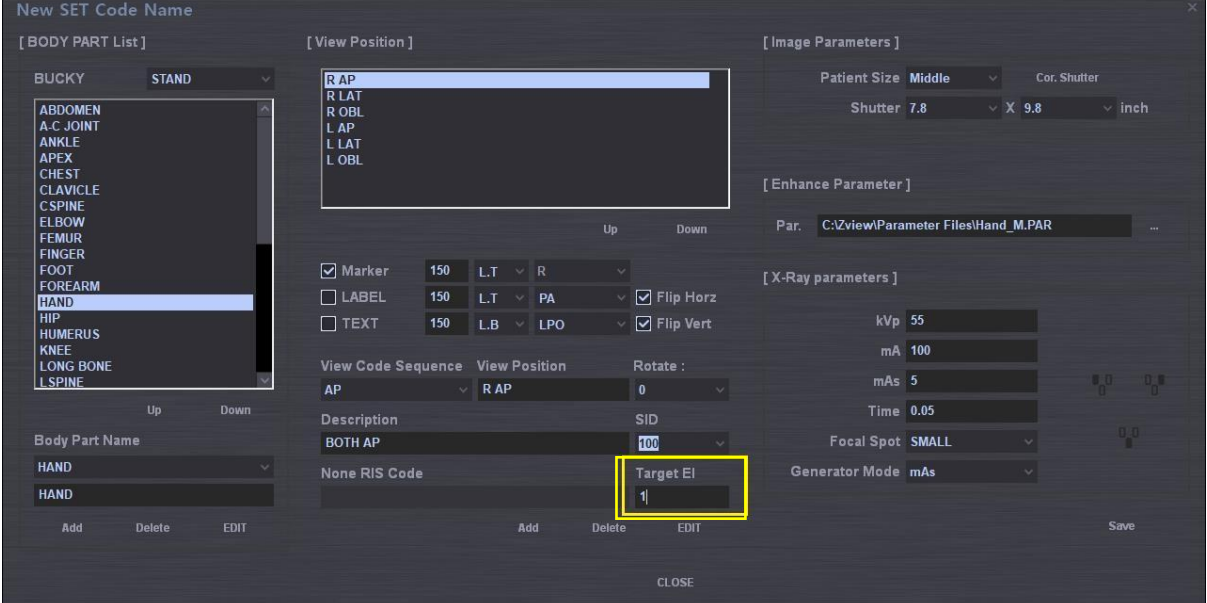

#### *Nota*

È *necessario definire ogni paziente e ogni esame anatomico usando il valore di esposizione target (Target EI) per il rilevatore in uso.*

*La determinazione del valore Target EI* è *importante per garantire il corretto utilizzo del dispositivo e per ottimizzare la dose di radiazioni per ogni esame, cos*ì *da garantire un trattamento idoneo; inoltre,* è *necessario per la valutazione della qualit*à *dell'immagine.*

### **Exposure Index**

EI(Exposure Index) viene usato per descrivere la velocità relativa e la sensibilità di un ricettore digitale relativamente all'esposizione radiogena.

Idealmente, viene utilizzato per fornire un'immagine ottimale per un esame specifico, in particolare per acquisire un'immagine con la qualità adeguata per l'operatore e per garantire una dose bassa per i pazienti.

Il metodo di acquisizione si basa su IEC 61267 e i risultati vengono mostrati sotto forma di grafico, come mostrato di seguito.

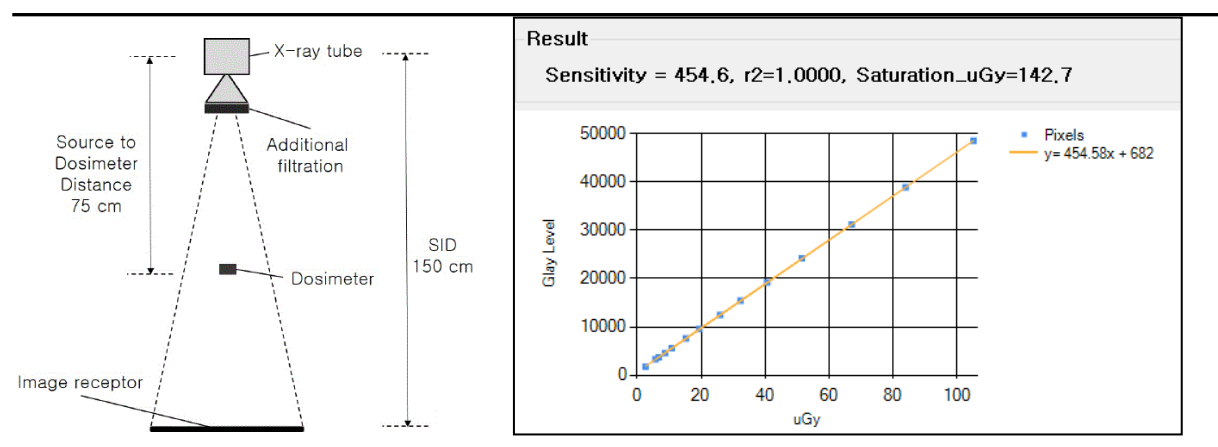

EI viene calcolato in base al grafico dei risultati, in conformità a IEC6249-1.

## **Indice di deviazione**

L'indice di deviazione (DI) fornisce un feedback all'operatore, ad es. 0, quando il ricettore rileva un'esposizione idonea; il valore diventa negativo in caso di sottoesposizione e positivo in caso di sovraesposizione.

Il valore +1 di DI rappresenta il 25% di sovraesposizione in più rispetto all'esposizione target del rilevatore, mentre il valore -1 rappresenta il 20% di sottoesposizione in meno rispetto al target. L'intervallo dei valori DI ammessi per la procedura clinica di routine richiede ulteriori indagini;

esso può essere più ristretto in caso di esami che facciano uso del Controllo dell'esposizione automatico e delle Impostazioni dei parametri manuali. Il valore DI +3 e -3 rappresenta il doppio in più e in meno rispetto a ogni esposizione target.

## **DI = 10 × Log10 ( EI / Target EI)**

### **Testo overlay**

Il Testo overlay viene visualizzato in base alla formula seguente o alle impostazioni, quando completamente definite.

L'unità dell'Exposure Index Evaluation basata sul valore DI è la seguente.

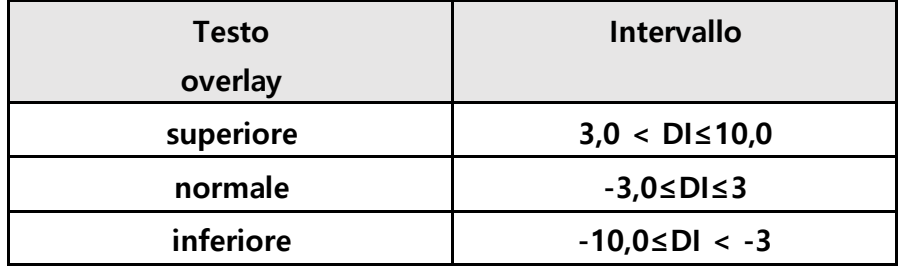

Questo intervallo per l'unità sopra indicata può essere regolato come segue: **[SYSTEM]** 

*Software per console radiografie digitali ZView* **MaxDI=3,0 MinDI=-3,0**

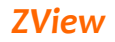